## X9

## Service Manual

**Version: V1.0, 12/3/2018**

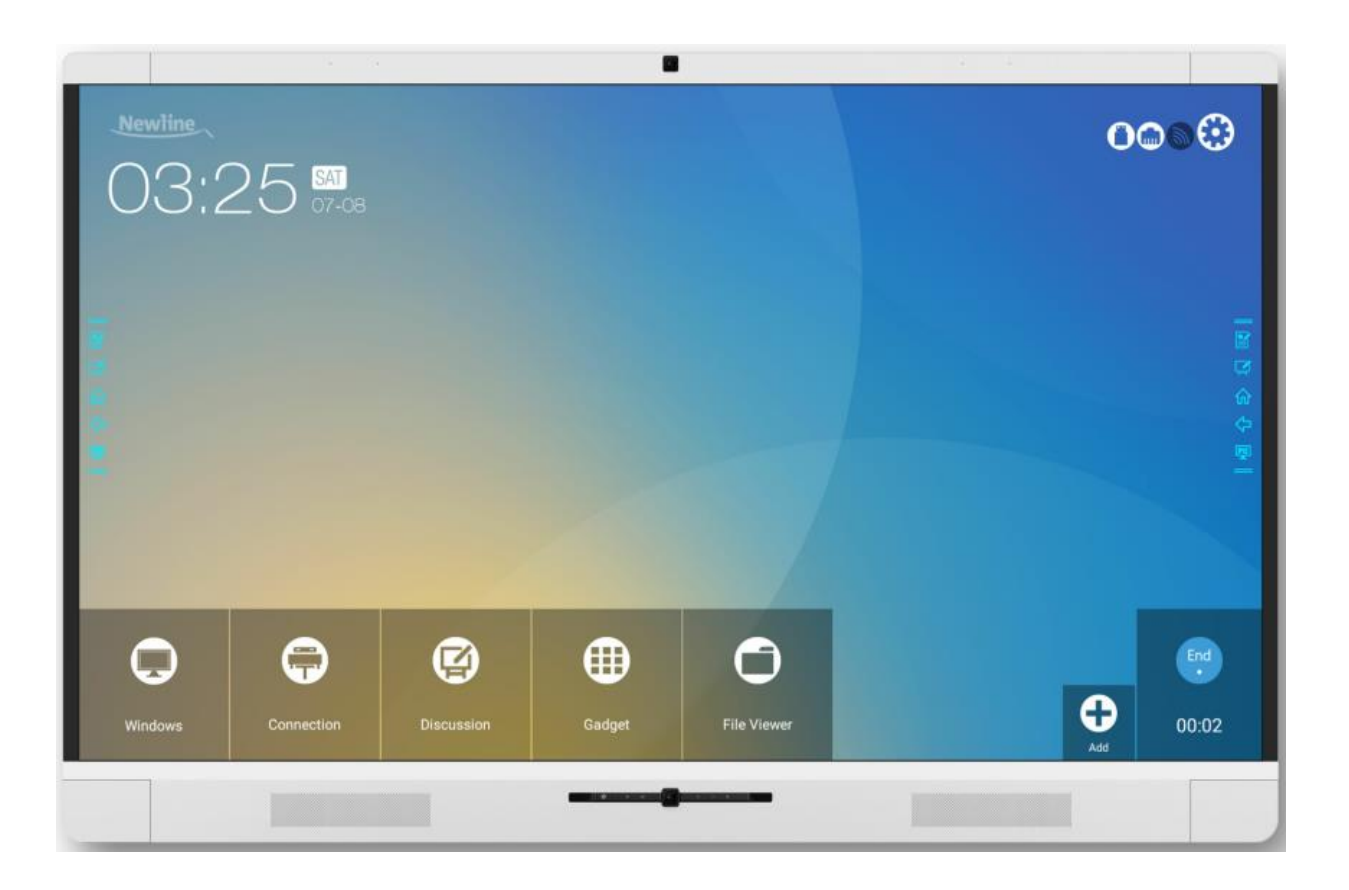

#### Contents:

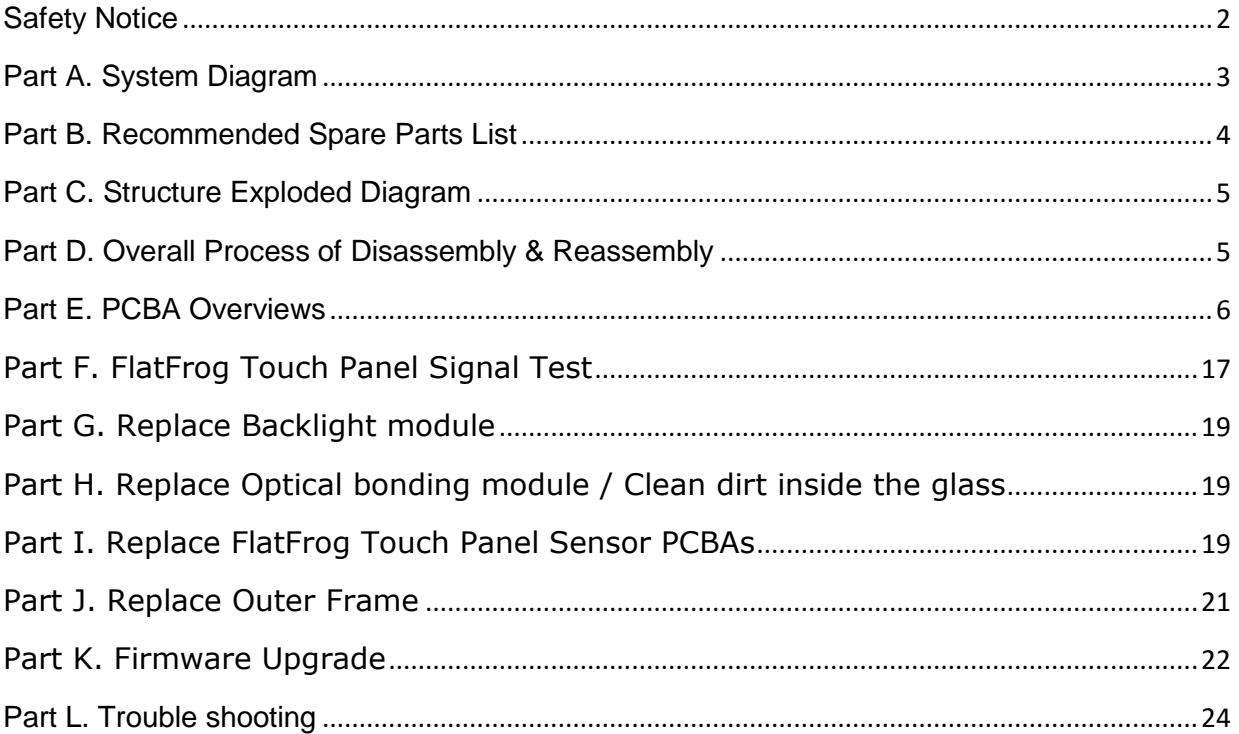

#### <span id="page-2-0"></span>Safety Notice

- 1. There are many electrical and mechanical parts in the X9, which the technician need pay attention to the safety precaution before doing the repairment.
- 2. It is essential that all the components should be replaced with the same or authorized components as recommended in this manual to prevent Shock, Fire, or any other Hazards.
- 3. Please do not modify the original mechanical or electrical design without previous verification from the manufacturer or authorized agent.
- 4. Before start repairing or disassembly the machine, please make sure unplug the machine from any power source and properly grounded.

<span id="page-3-0"></span>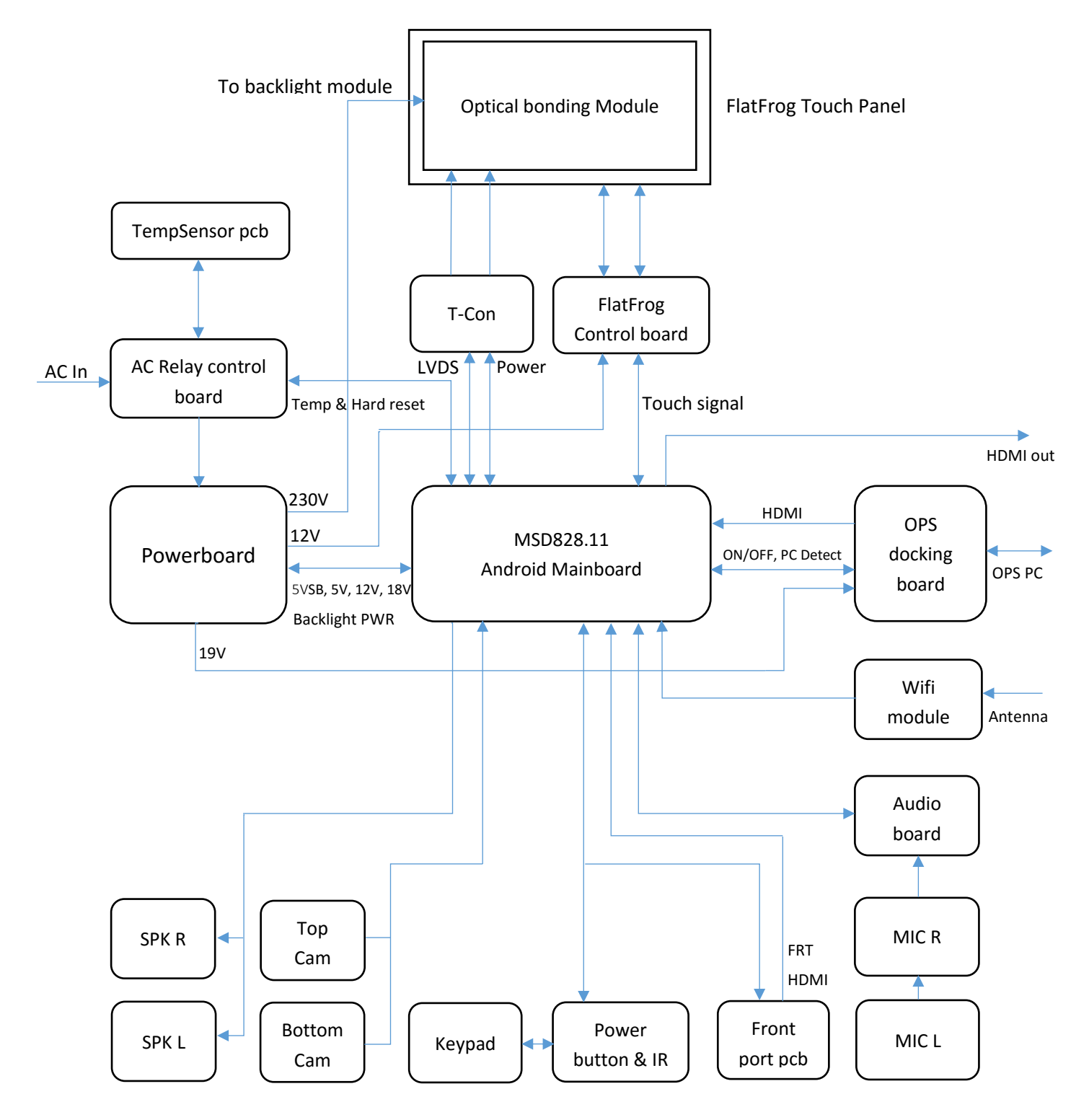

Notes:

1. For some earlier trials production X9, its T-CON board is driven by Powerboard, and the FlatFrog control board is driven by Mainboard, these 2 points are different from the current mass production product.

### <span id="page-4-0"></span>Part B. Recommended Spare Parts List

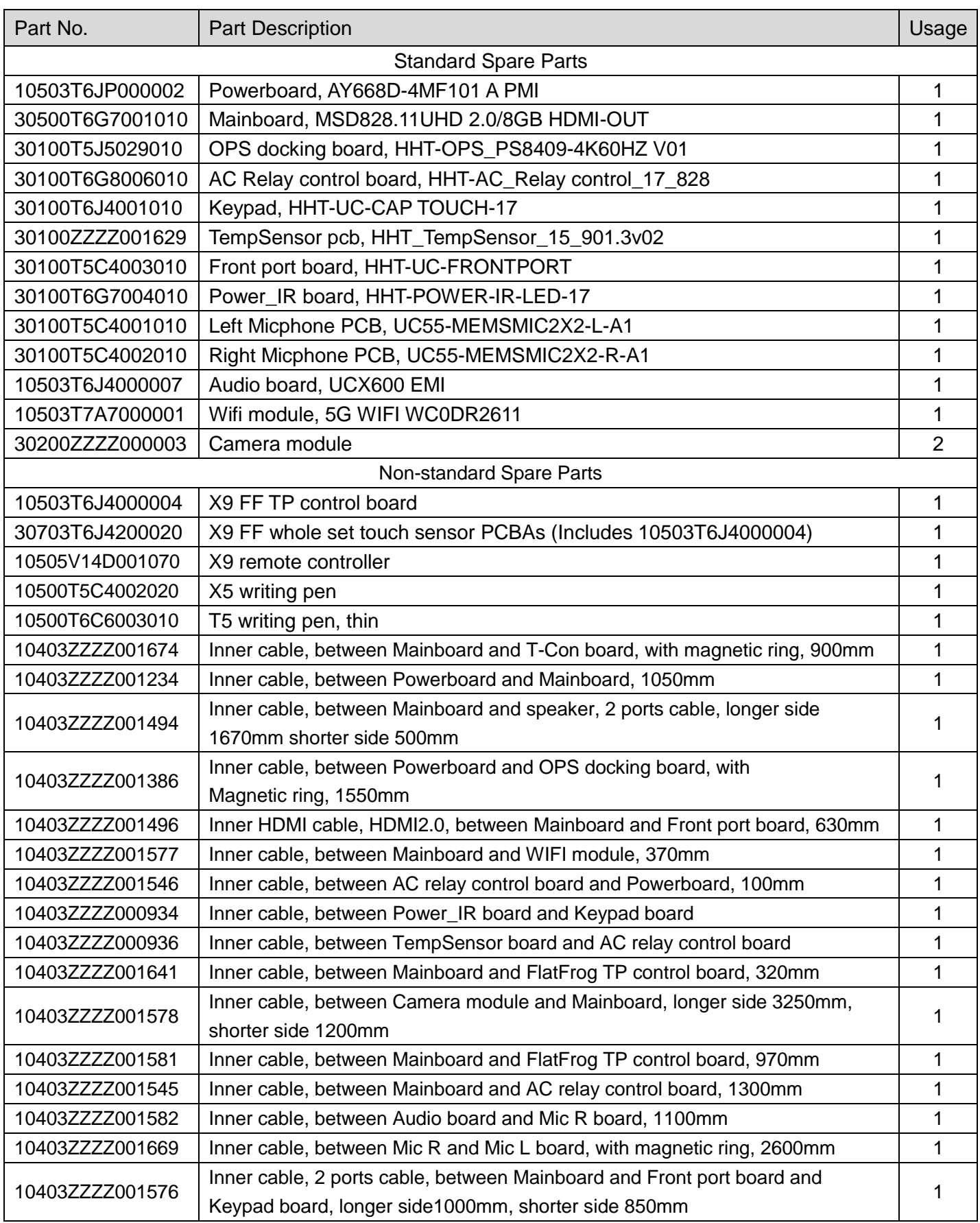

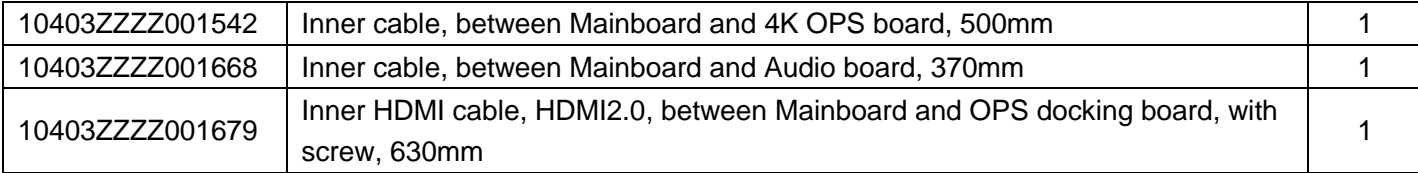

#### <span id="page-5-0"></span>Part C. Structure Exploded Diagram

Basically there are 5 layers for X9 structure, they are Outer frame, Inner frame & Touch panel, Optical bonding module, Backlight module and PCBAs.

Structure exploded diagram (Zoom in to 800% to see details): <https://www.dropbox.com/s/otj9t2g1fxdojks/X9%20exploded%20diagram.PDF?dl=0>

#### <span id="page-5-1"></span>Part D. Overall Process of Disassembly & Reassembly

#### Video of overall process:

[https://www.dropbox.com/s/2ftd0h8rcr363en/X9%20Disassembly%20%26%20Reassembly%20overall%20p](https://www.dropbox.com/s/2ftd0h8rcr363en/X9%20Disassembly%20%26%20Reassembly%20overall%20process_2018.3.11.mp4?dl=0) [rocess\\_2018.3.11.mp4?dl=0](https://www.dropbox.com/s/2ftd0h8rcr363en/X9%20Disassembly%20%26%20Reassembly%20overall%20process_2018.3.11.mp4?dl=0)

Operations involved in the above video:

- 1. Take off rear covers, remove all PCBAs, top camera and L & R micphone.
- 2. Take off backlight module.
- 3. Take off optical bonding module.
- 4. Take off inner frame & touch panel.
- 5. Disassemble & reassemble FlatFrog touch sensor pcbas.
- 6. Install inner frame & touch panel on the outer frame.
- 7. Install optical bonding module.
- 8. Install backlight module.
- 9. Install all PCBAs, top camera and L & R micphone.
- 10. Fix cables and install rear covers.

Note: The above operation 2-8 must be done in a dust-free plant to avoid the dust stick onto the glass or backlight module surface.

#### <span id="page-6-0"></span>Part E. PCBA Overviews

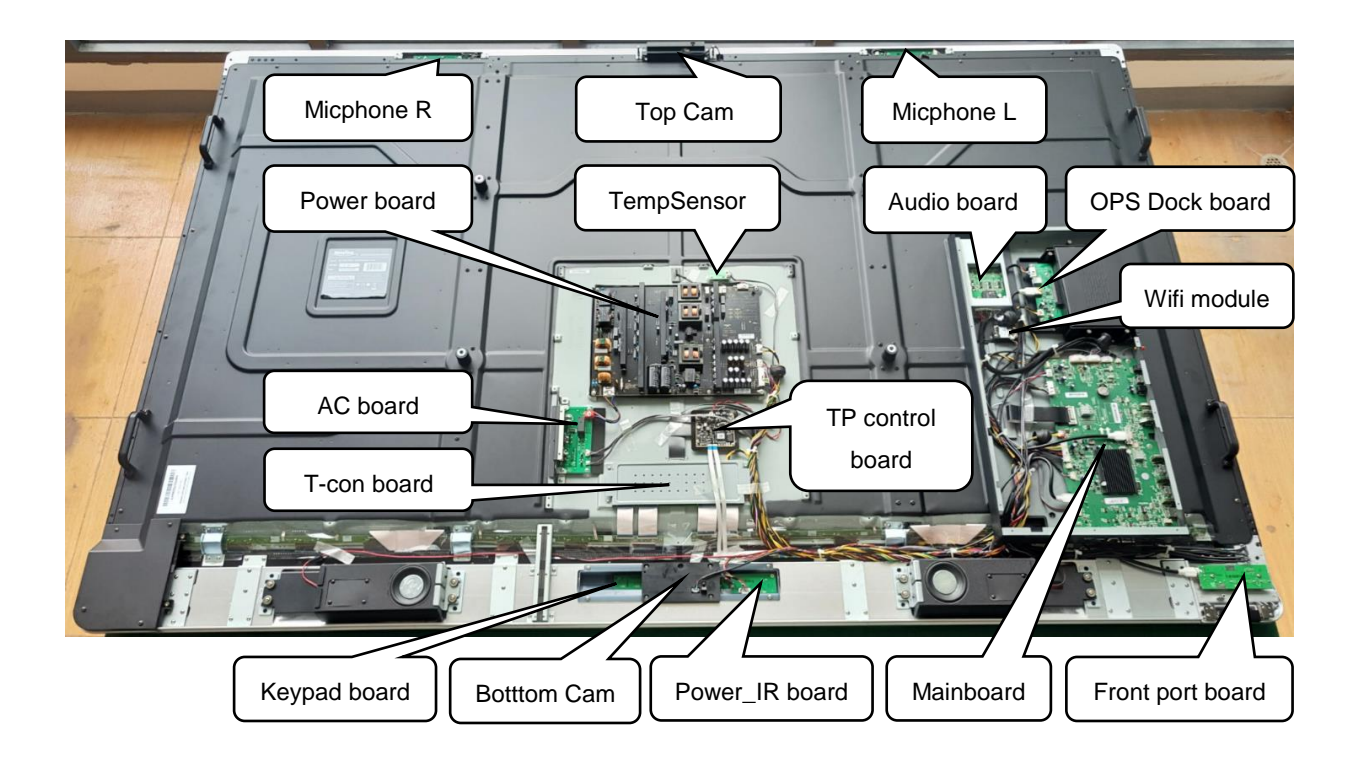

1. Mainboard wiring

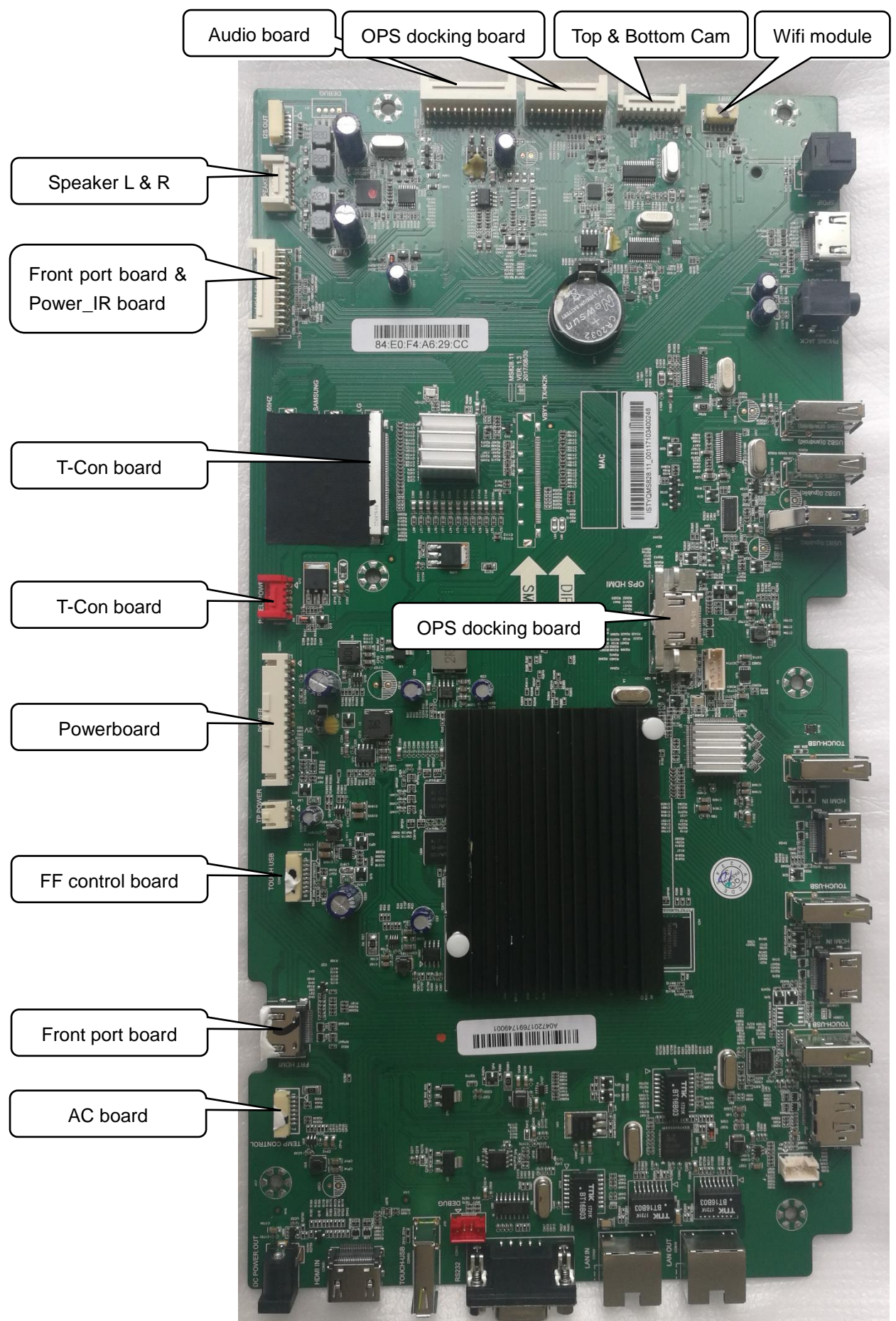

X9 Service Manual

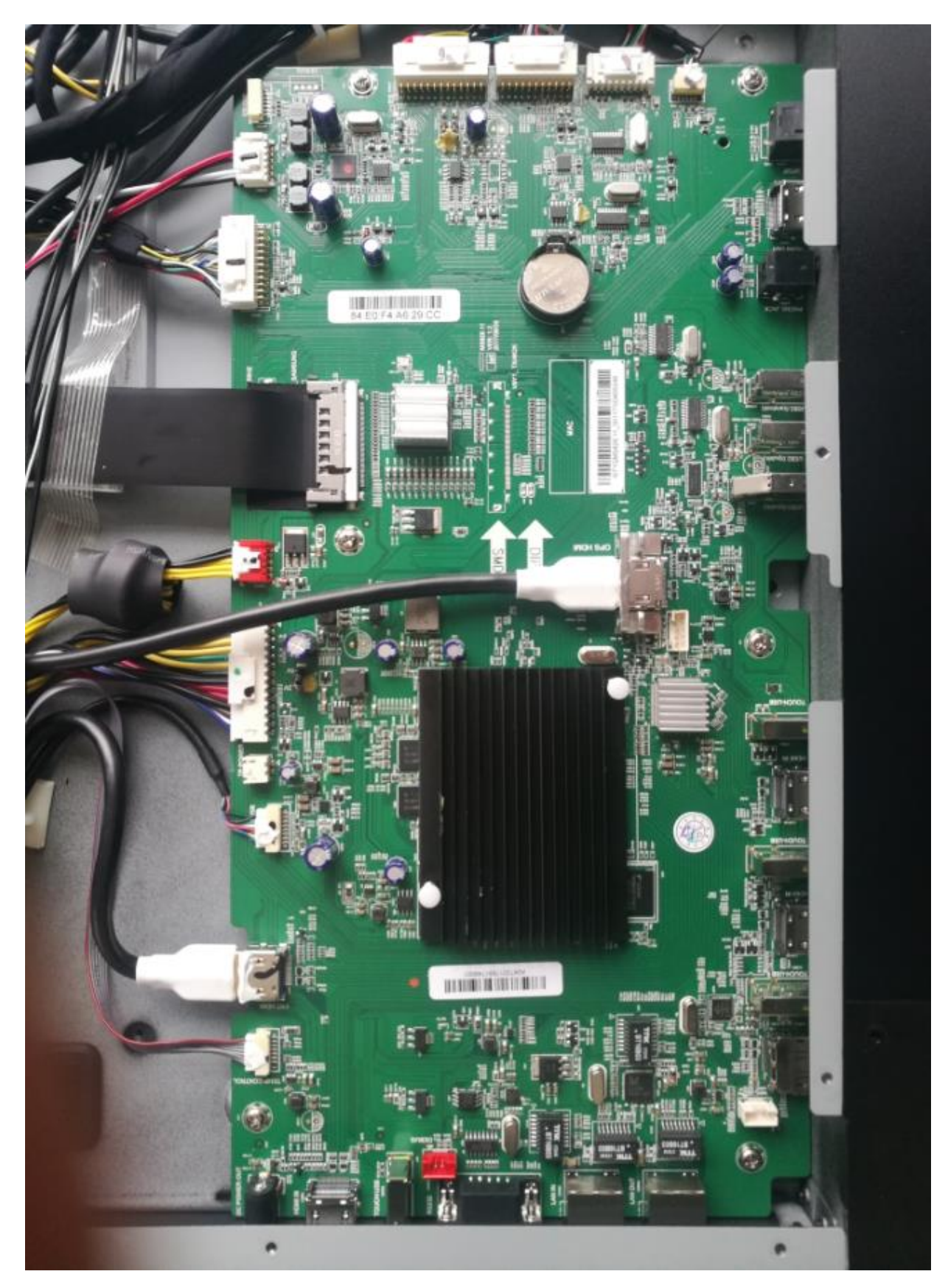

#### 2. Powerboard wiring

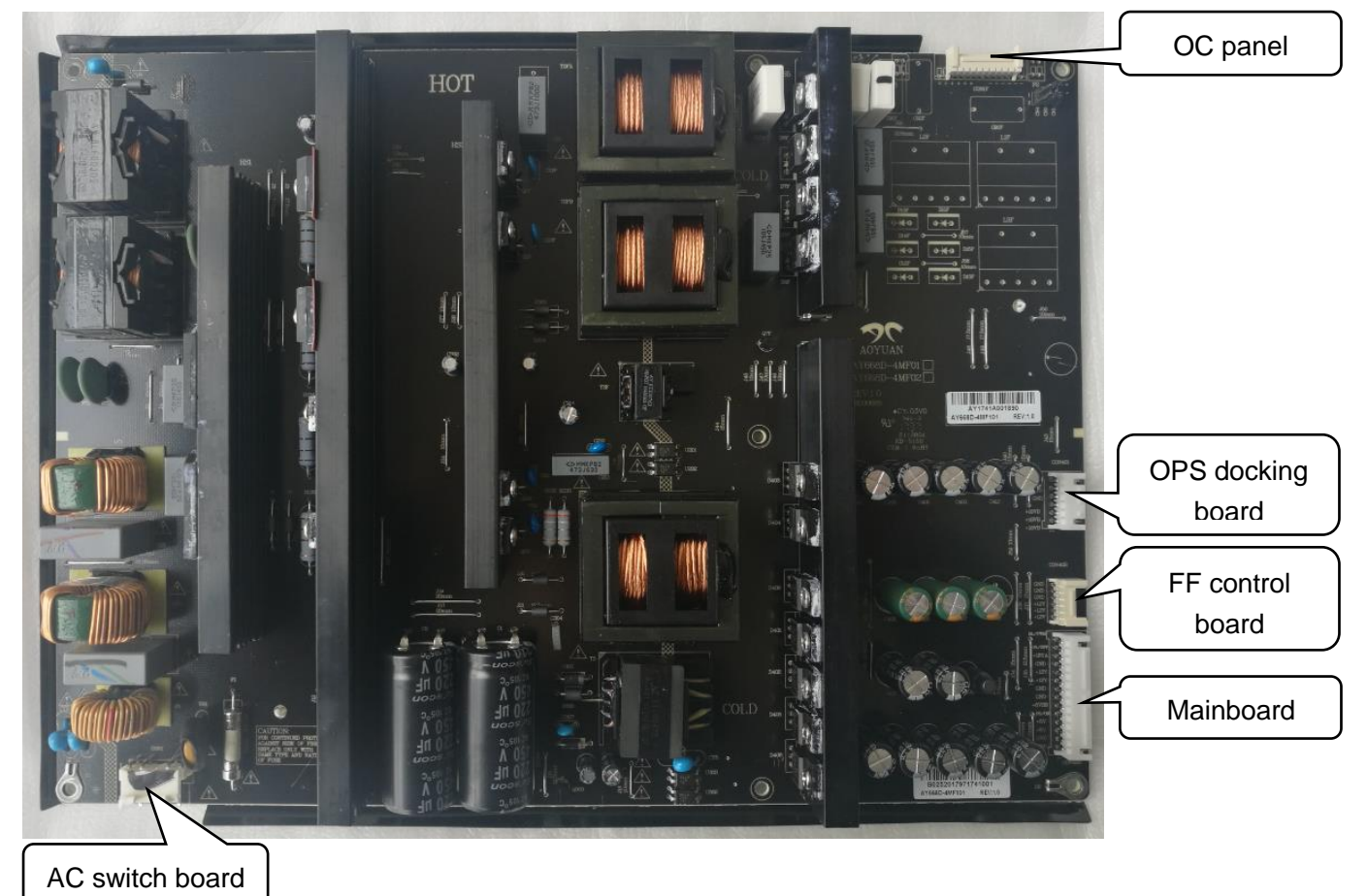

#### 3. Audio board wiring

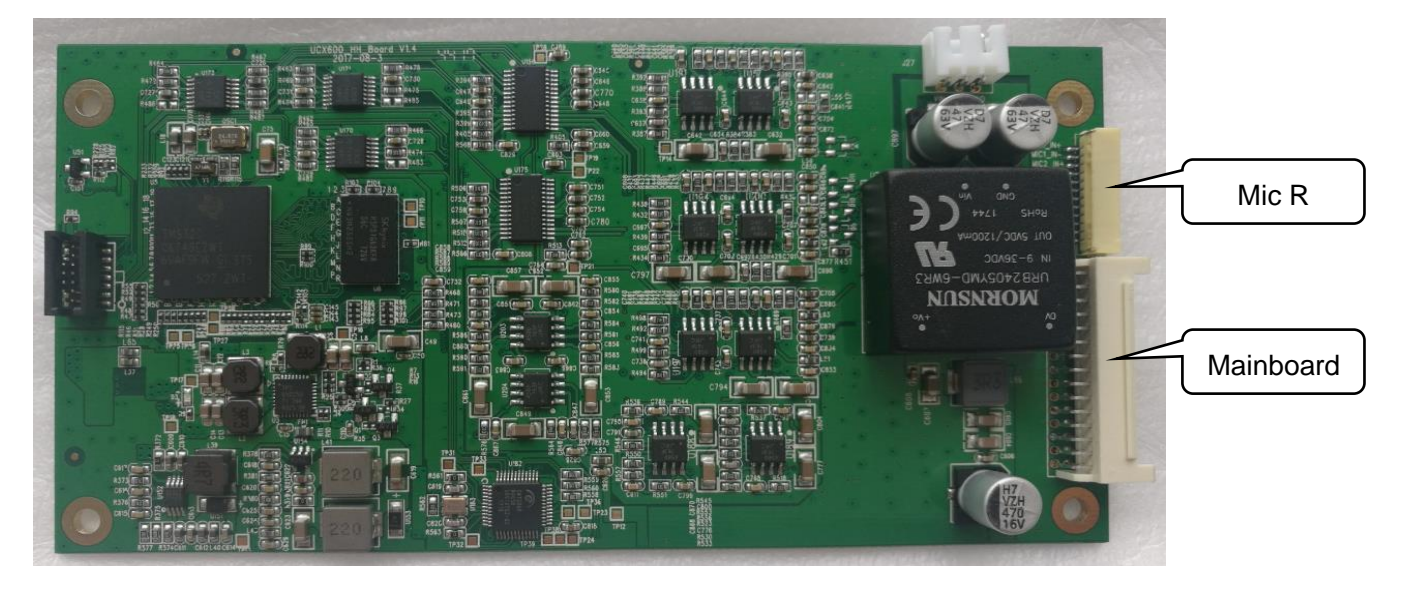

#### 4. OPS docking board wiring

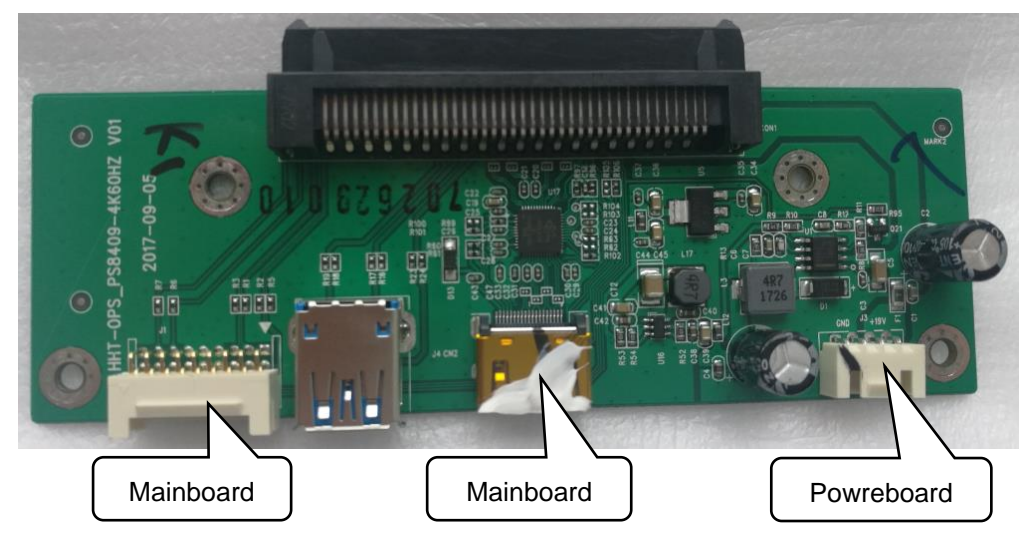

5. Wifi module wiring

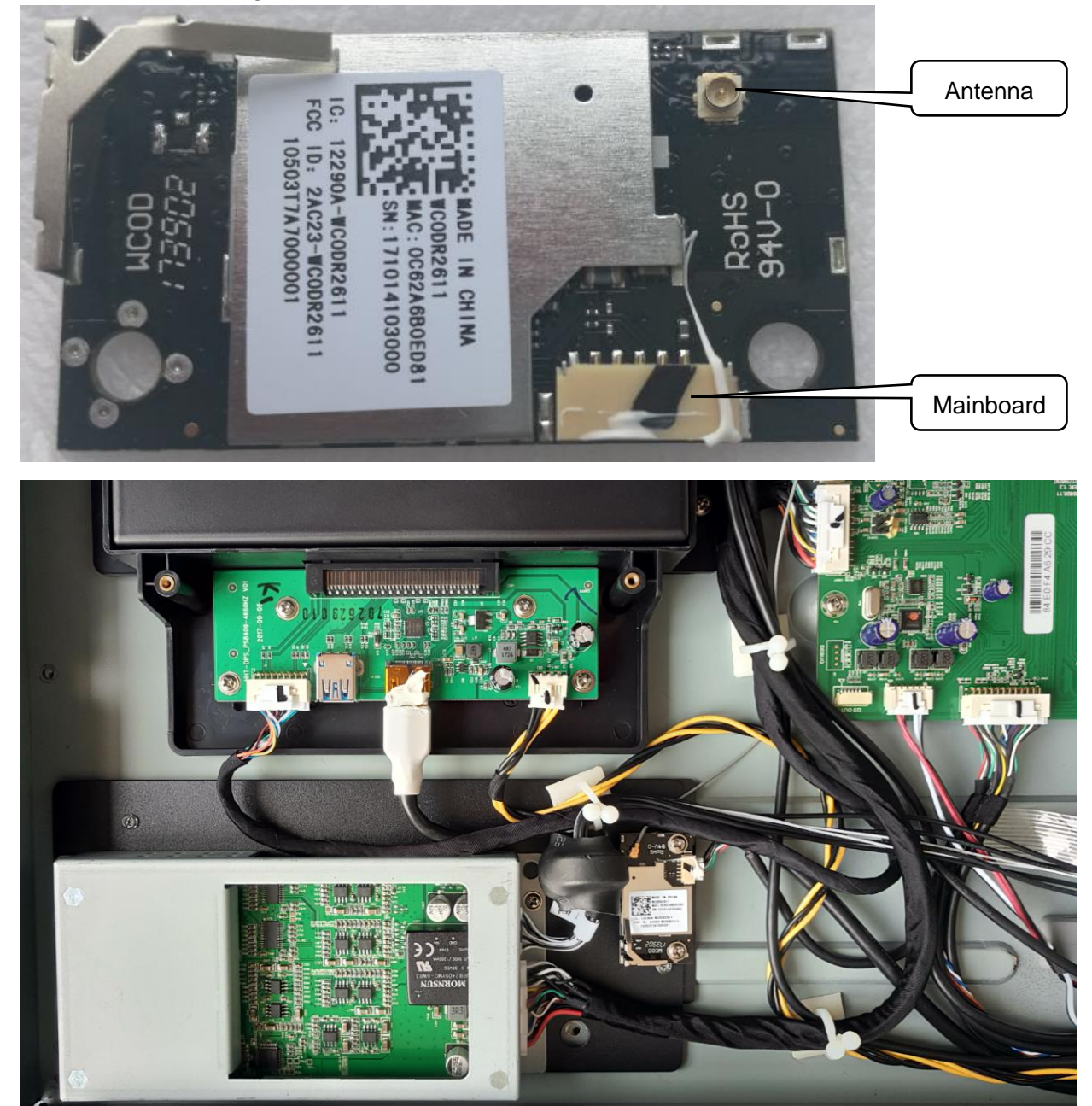

#### 6. AC Switch board wiring

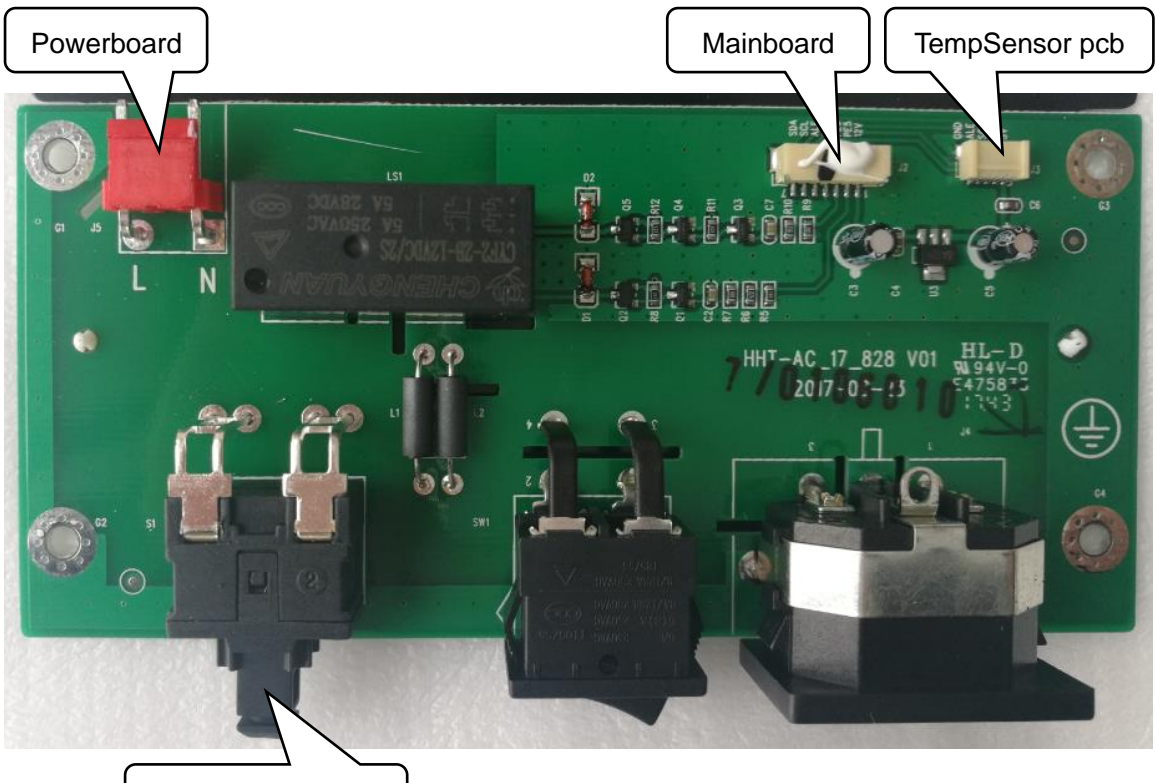

Hard Reset button

#### Tips:

- 1. From March,2018, there is no Hard Reset button in the AC switch board.
- 7. Front port board wiring

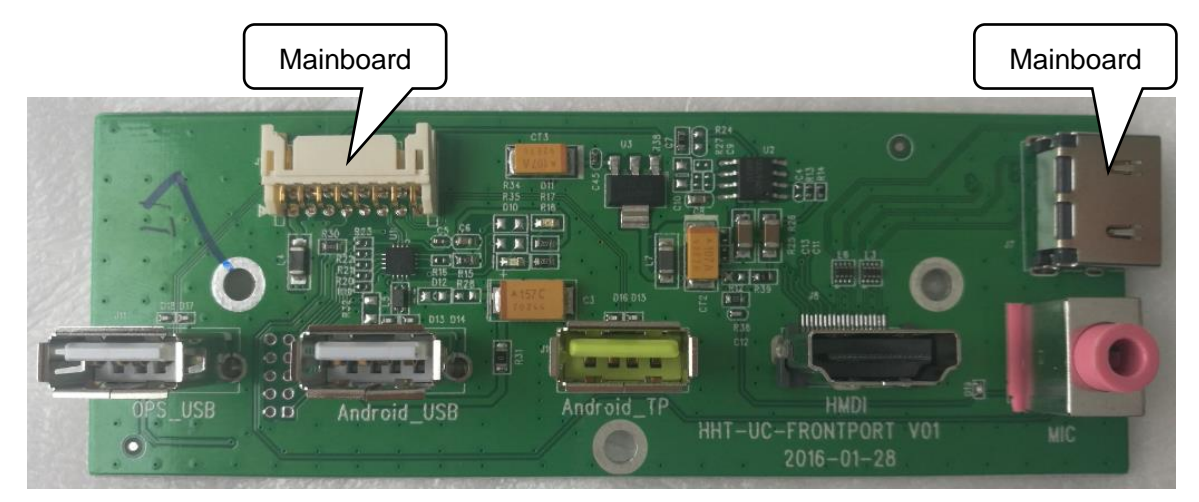

8. Keypad PCBA connections

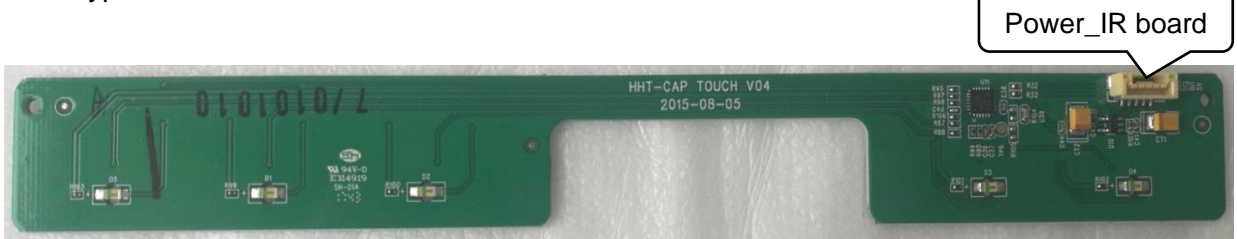

9. Power\_IR board wiring

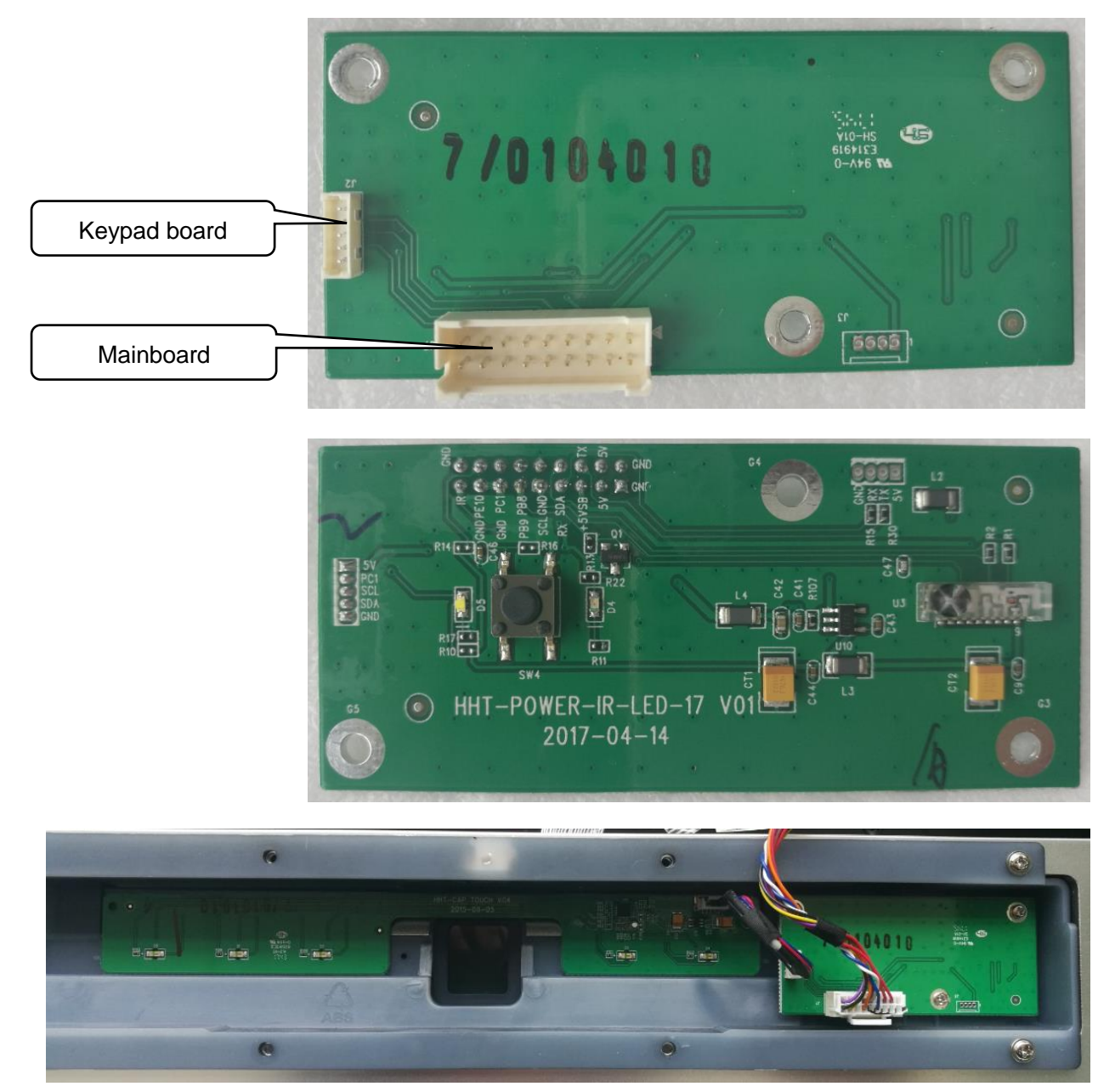

10. TempSensor PCBA wiring

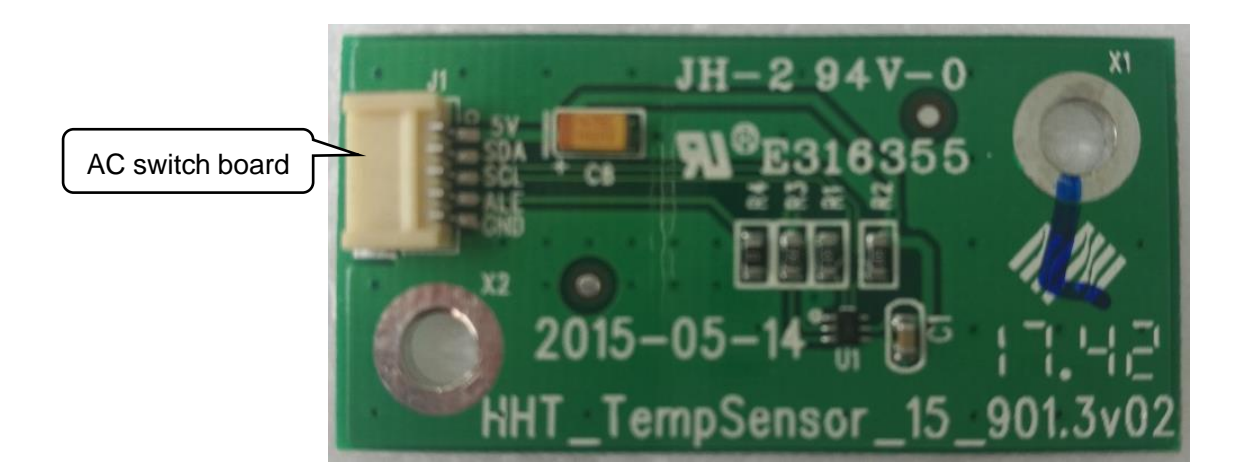

11. FlatFrog Touch Panel Control board wiring

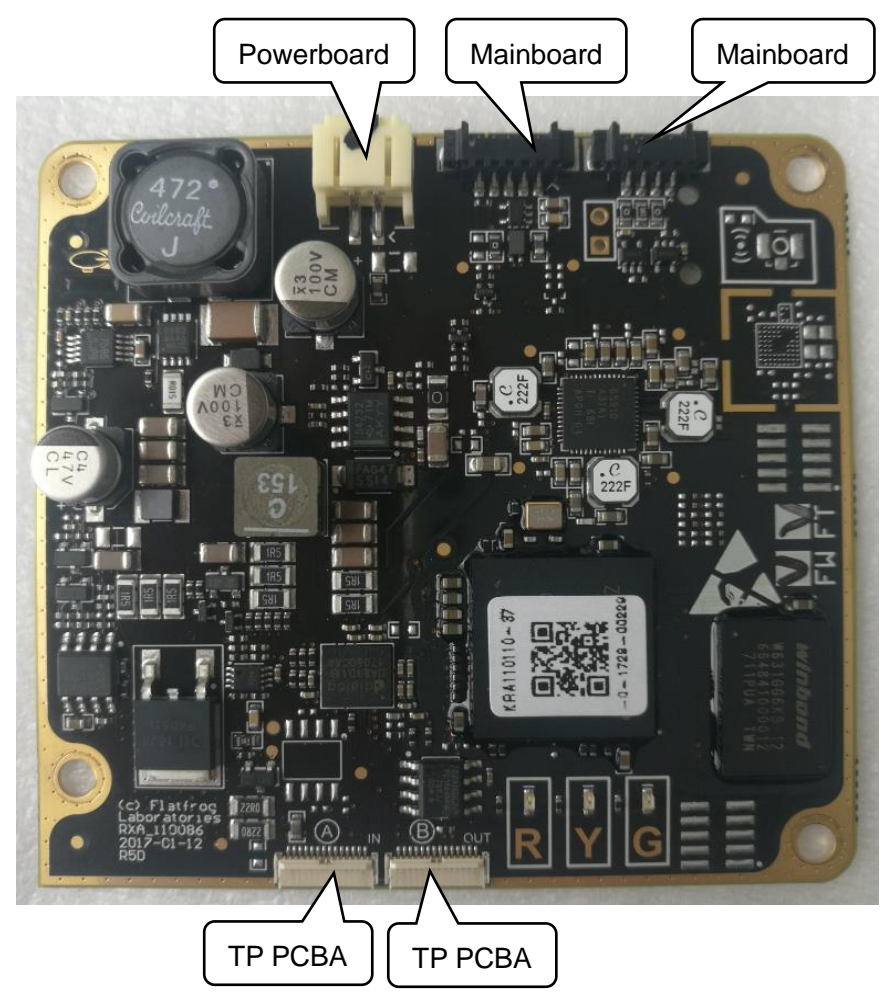

12. T-CON board wiring

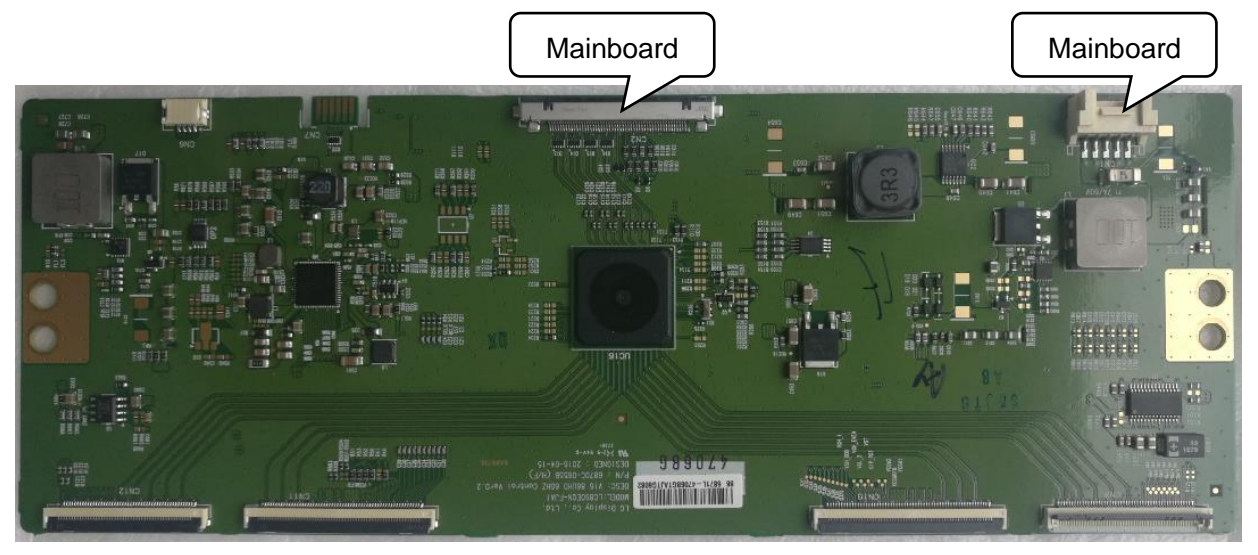

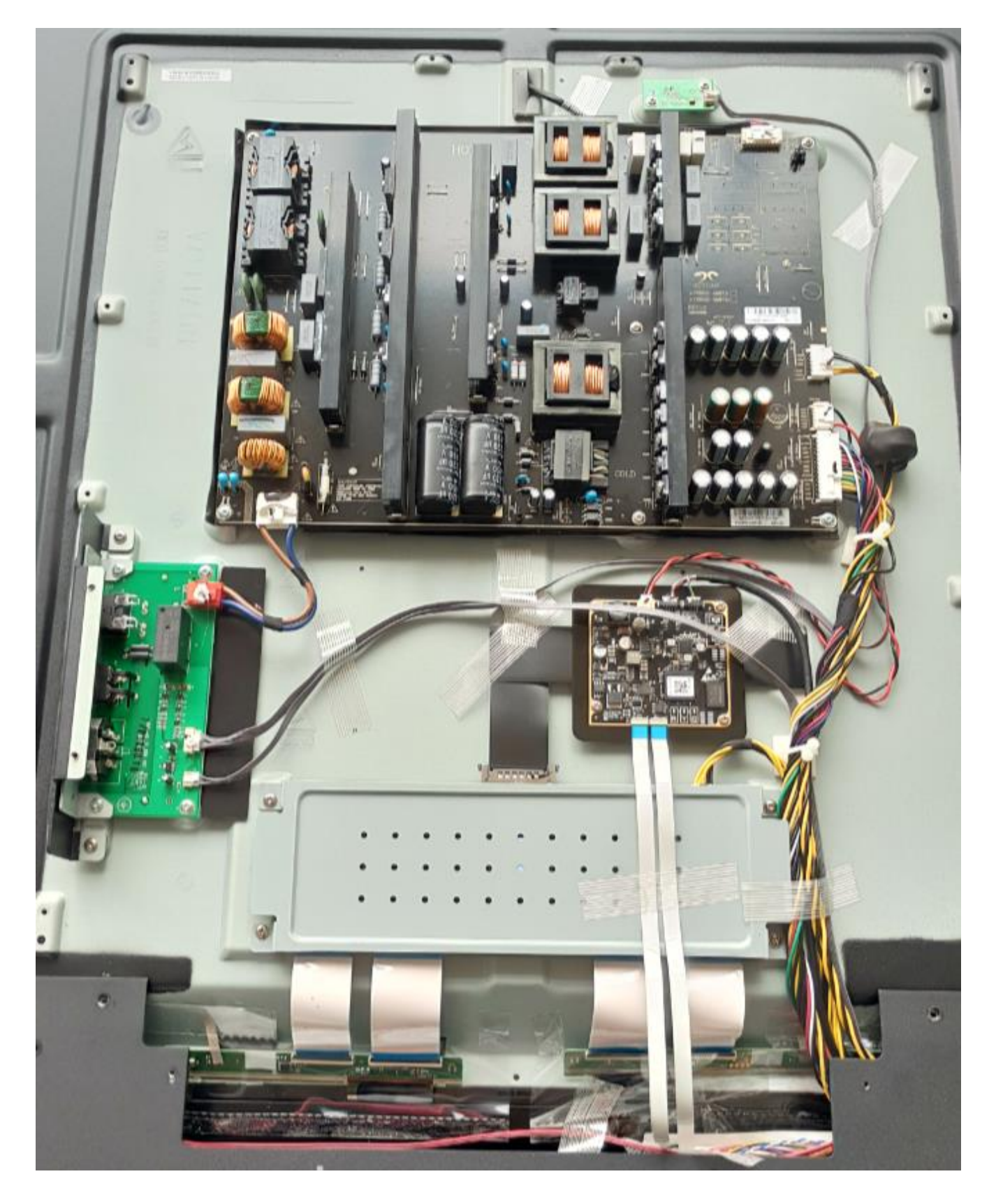

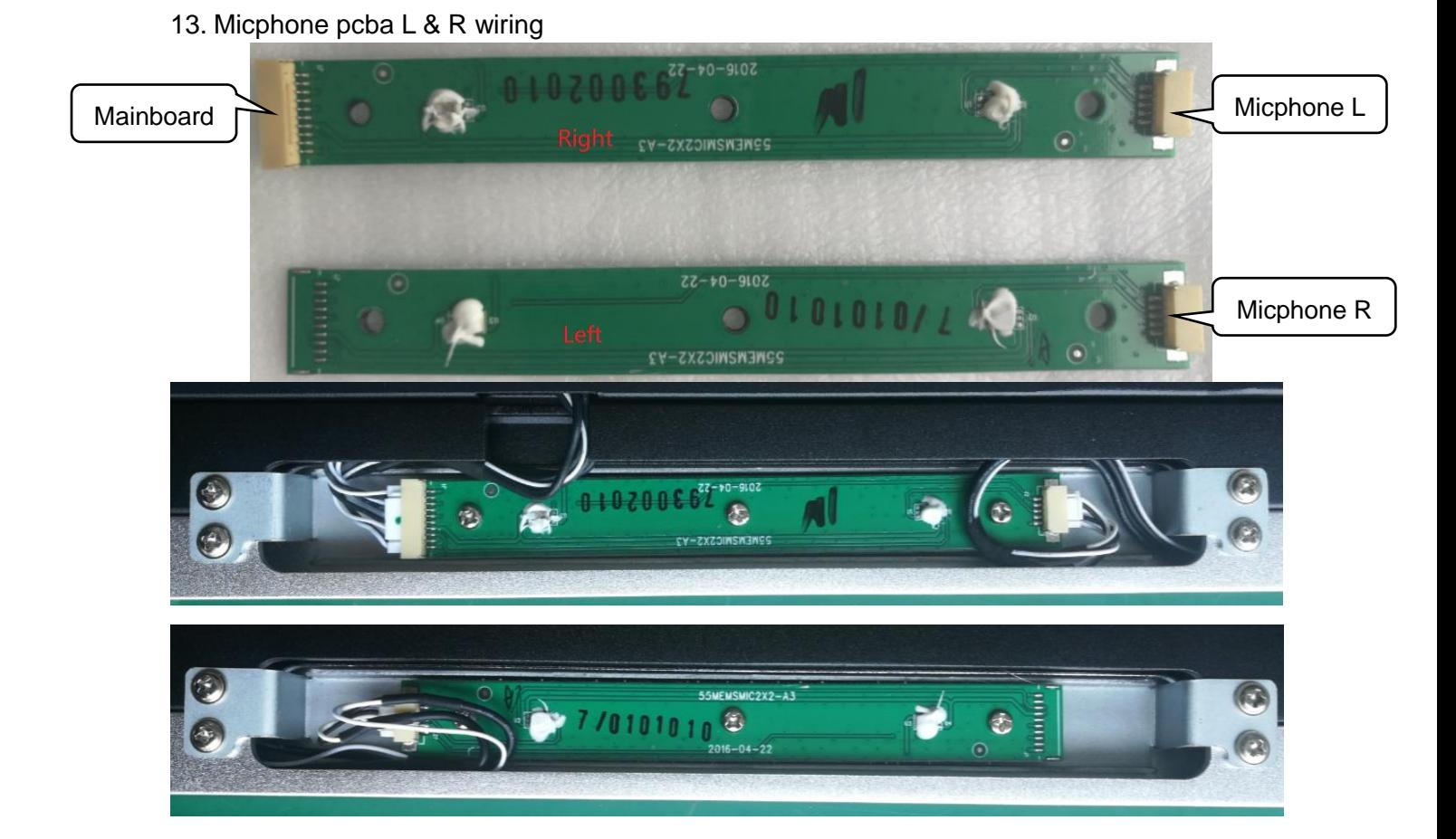

14. Camera module wiring

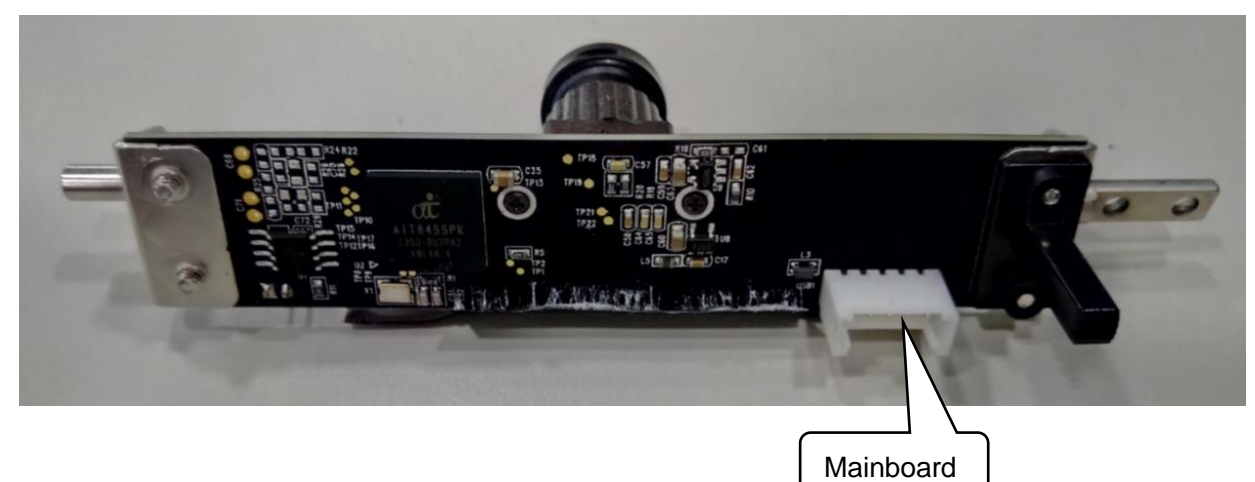

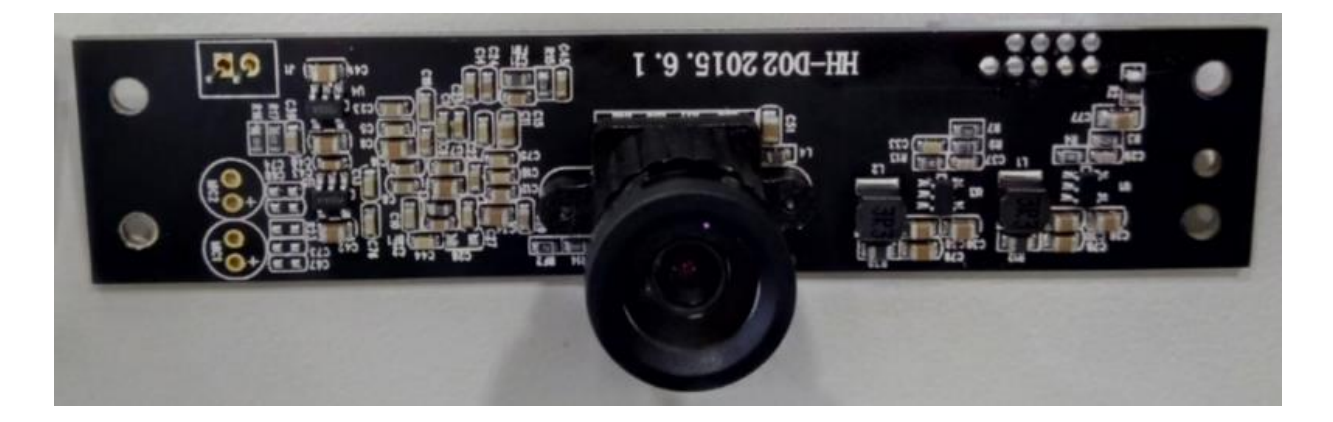

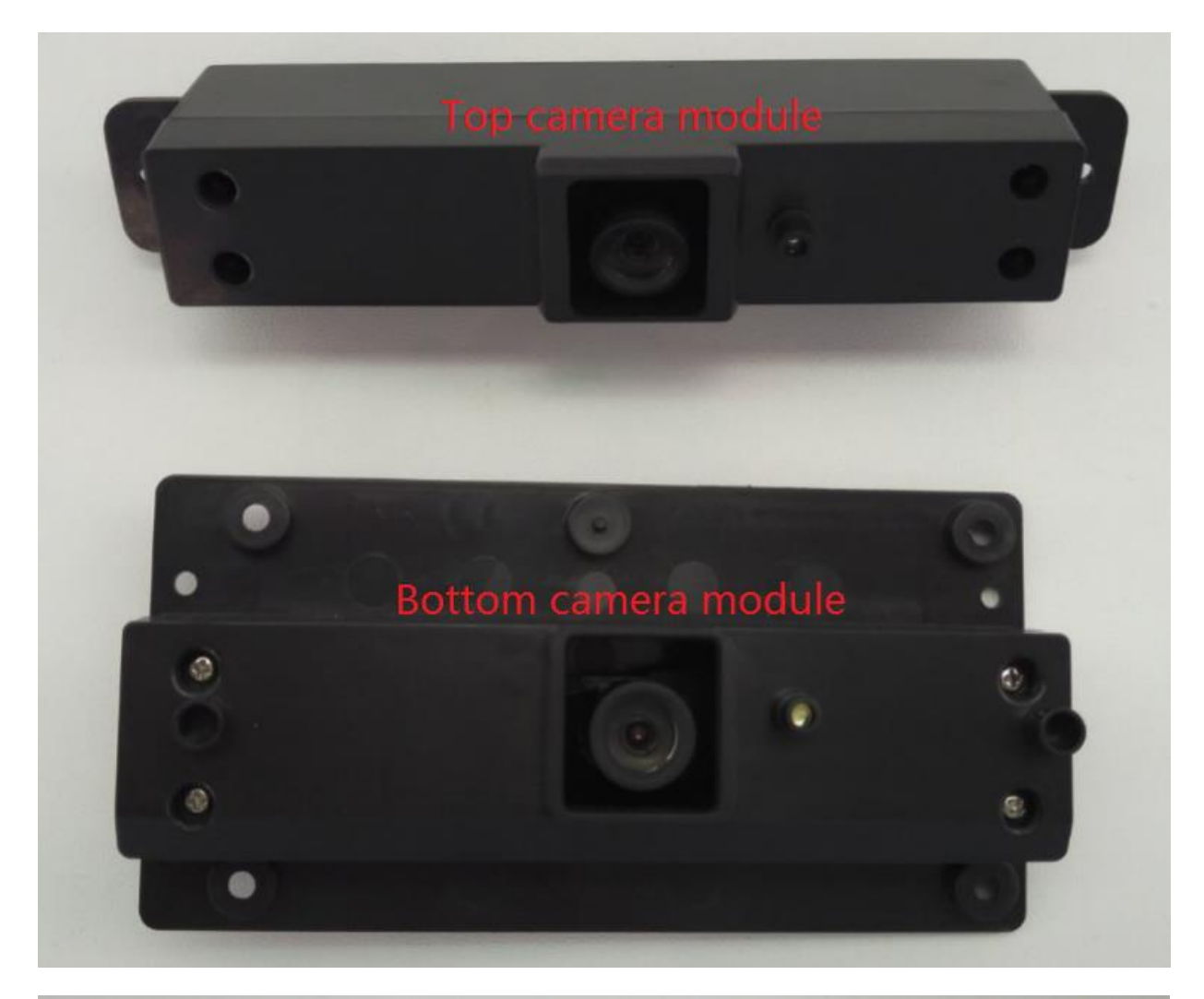

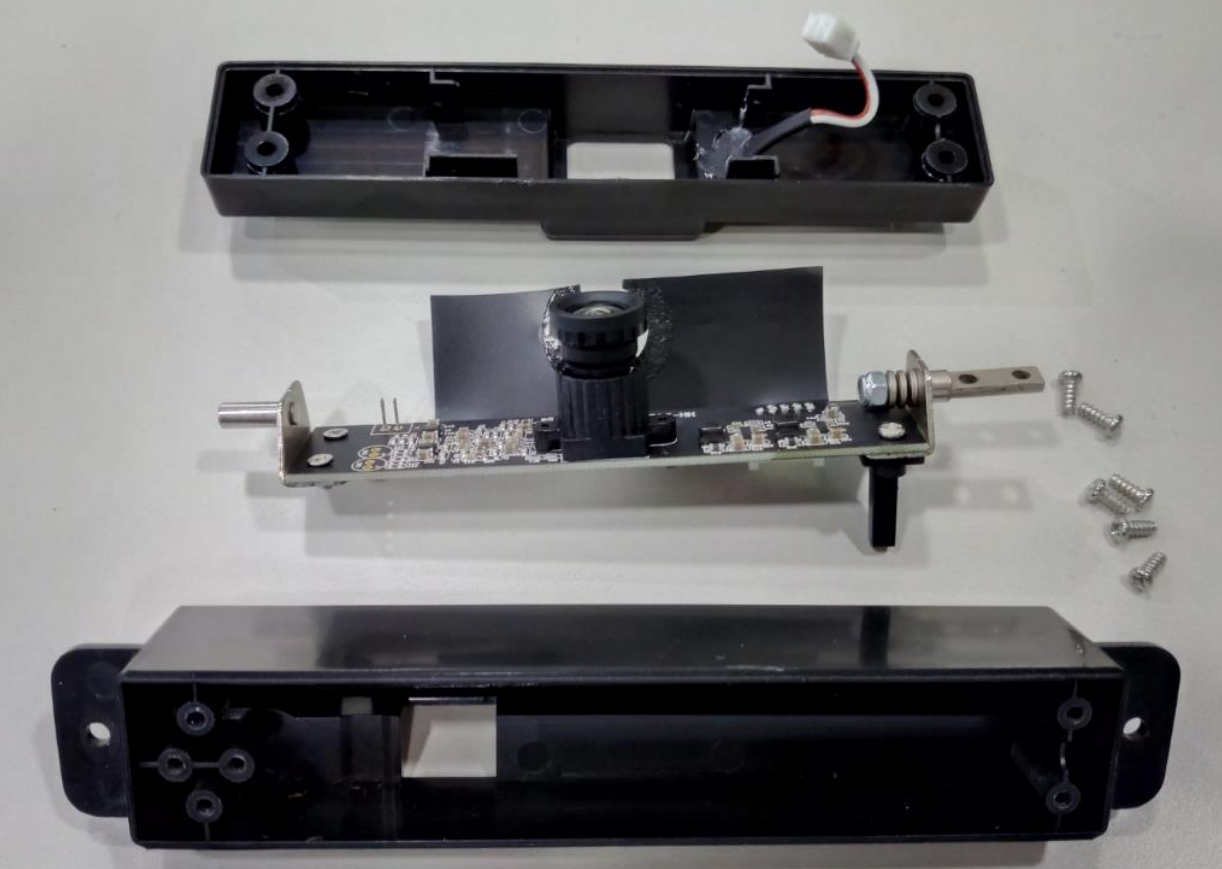

#### <span id="page-17-0"></span>Part F. FlatFrog Touch Panel Signal Test

Step 1: Switch to Windows source.

Step 2: Install the FlatFrog signal testing tools "HE-TK86-005a-v3522-IntegrationTestStation-20170703C.exe", it will create a "FlatFrog" folder on the Windows Desktop, there is a shortcut

**Follogied in the folder, please double click it to run it.** 

[https://www.dropbox.com/s/7s7ygnptgfftuns/HE-TK86-005a-v3522-IntegrationTestStation-](https://www.dropbox.com/s/7s7ygnptgfftuns/HE-TK86-005a-v3522-IntegrationTestStation-20170703C.exe?dl=0)[20170703C.exe?dl=0](https://www.dropbox.com/s/7s7ygnptgfftuns/HE-TK86-005a-v3522-IntegrationTestStation-20170703C.exe?dl=0)

Step 3: Input any number or character here to start the signal testing.

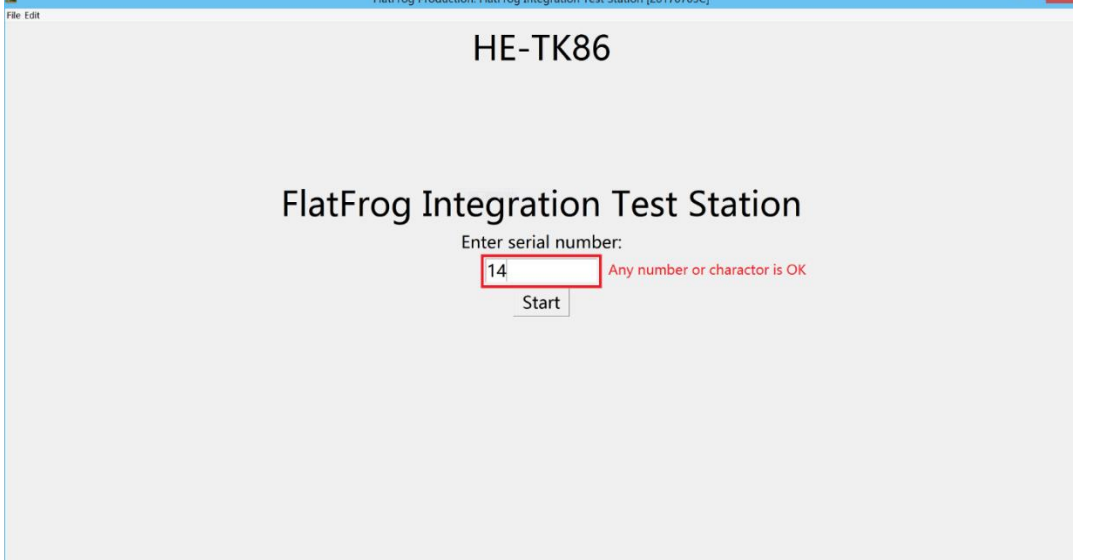

Step 4: It will perform a series of testing continuously, at the final testing step, please according to the prompt to do testing, you can place your finger on the green point and press Enter key in the computer keyboard to finish the testing.

If the hardware is good, the testing tool will show "PASS" result as below.

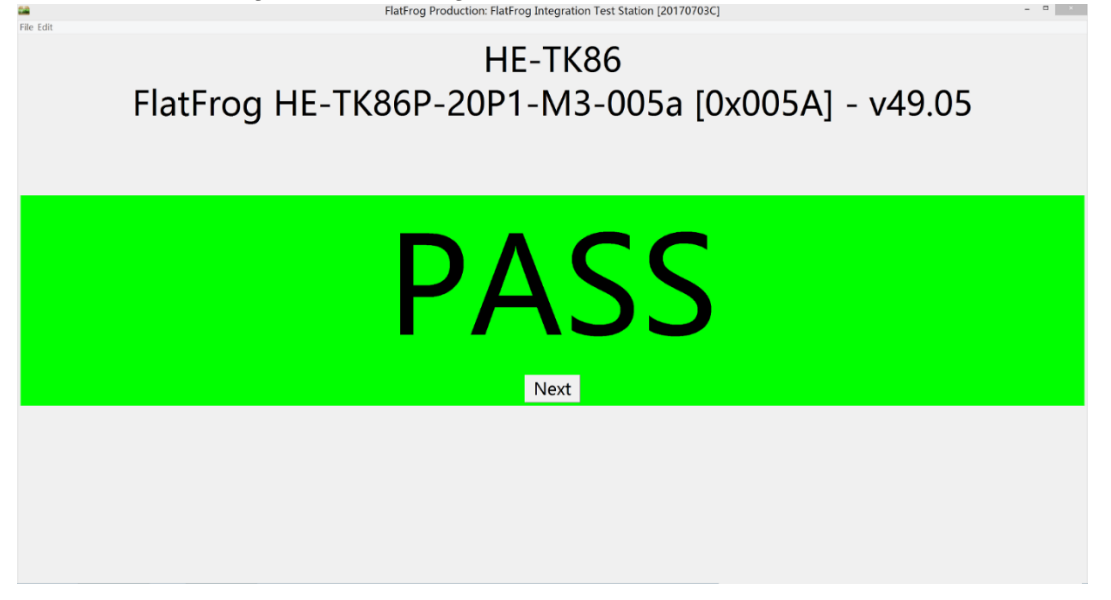

If the hardware has some problem, you may will get error report such as below: **CA**<br>File Edit HE-TK86 **FlatFrog Integration Test Station** Enter serial number: Start **ERROR: Could not find FlatFrog USB device** 

\*Please re-connect TP cable between mainboard, TP control board to test again.

Or n in in in in in in SS/LL signal Error Follow the steps below for RCA/rework instructions 2. Ensure no object is touching the glass during test<br>2. Check integrated glass warp along shown scan lines<br>- no convex shape allowed<br>with the state of the state of the state of the state of the state<br> $\frac{1}{2}$  is integrat Screen shows visualization<br>of scan line(s) below limit  $\sim$   $\sim$   $\sim$ 

\*It may will not affect the writing perforce, if yes, it don't need be repaired.

Note: If problem still present, please take picture or screen shoot the testing result to us for analysis.

<span id="page-19-0"></span>Part G. Replace Backlight module

<span id="page-19-1"></span>Refer to Part D operation #1 and #2.

Part H. Replace Optical bonding module / Clean dirt inside the glass

Refer to Part D operation #1, #2 and #3. Note: Clean the dust on the led glass surface need under a strong light source.

<span id="page-19-2"></span>Part I. Replace FlatFrog Touch Panel Sensor PCBAs

Step 1: Refer to Part D operation #1, #2, #3 and #4 to take off the Inner frame & Touch panel. Step 2: Place it on a flat table, refer to below structure diagram to disassemble & reassemble it.

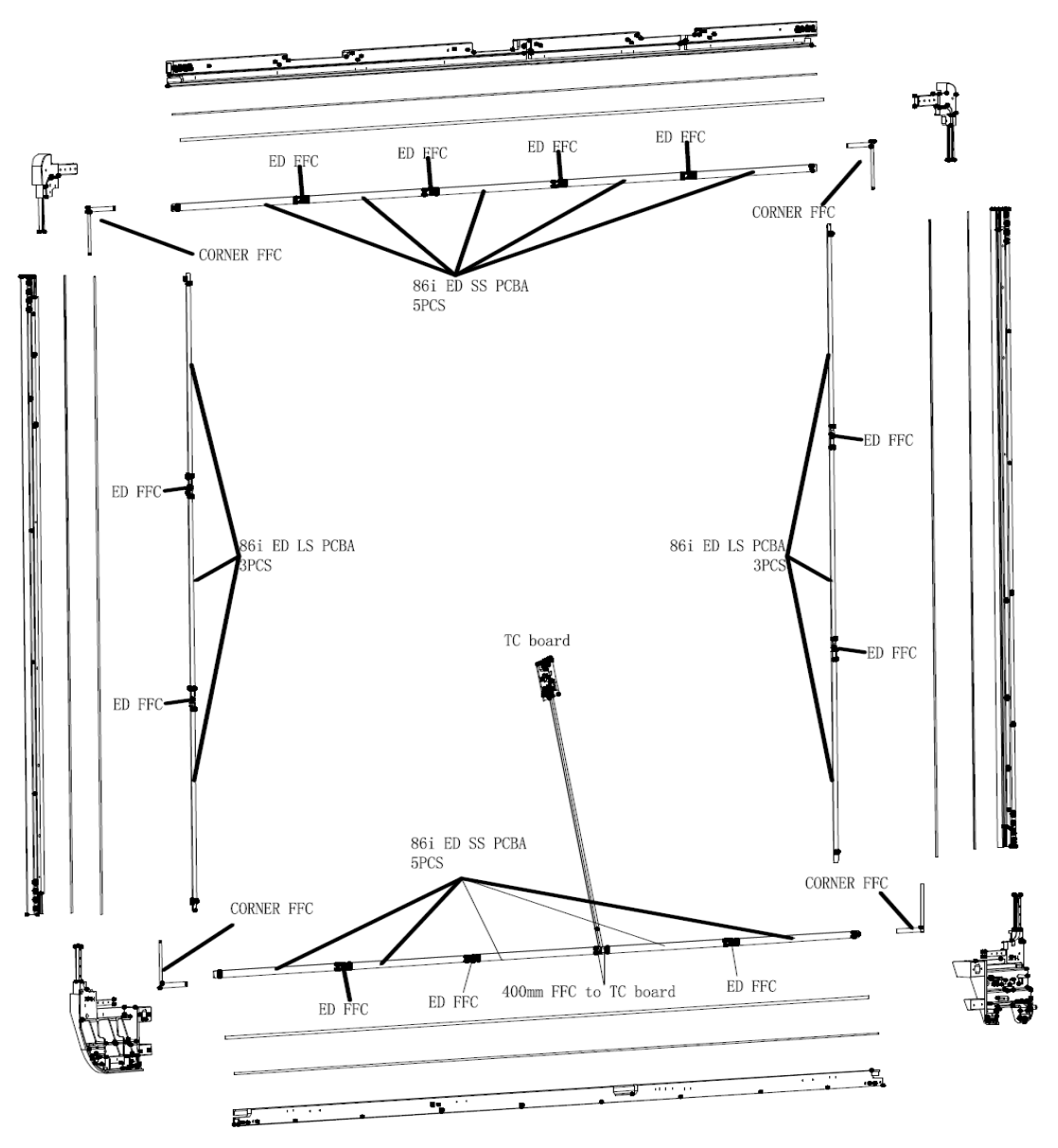

PCBA identification: PCBA inserting direction:

**ES 1866** 

1 ti tess Eil

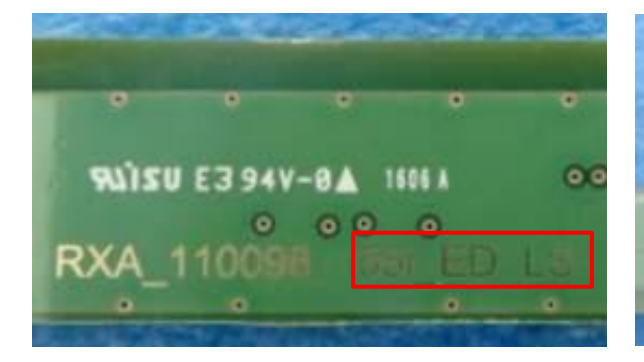

#### FFC cable installation:

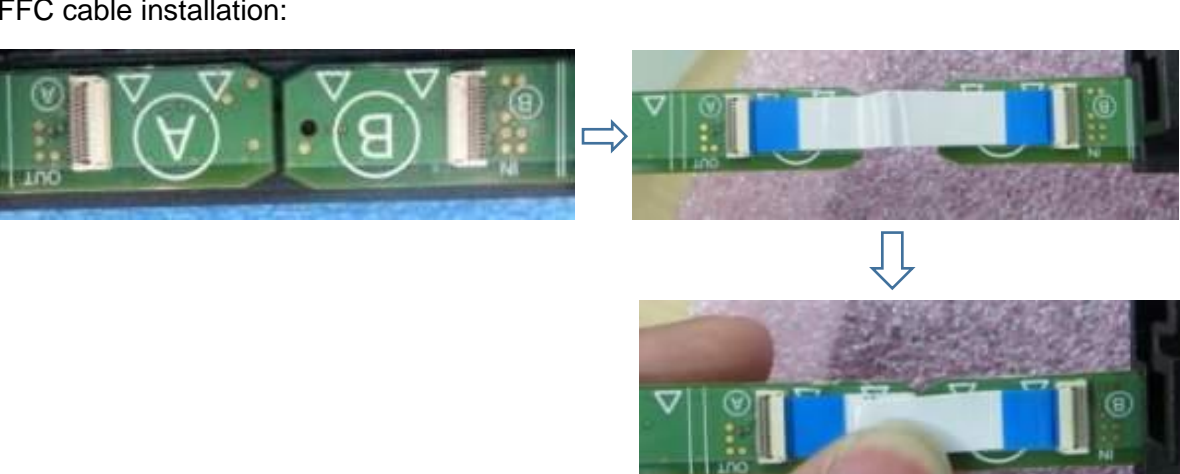

Corner FFC installation:

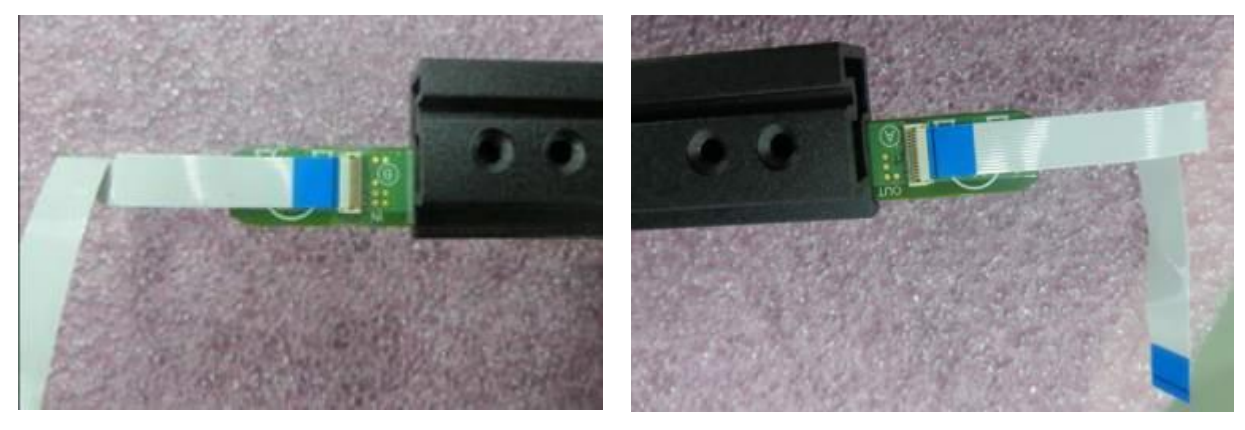

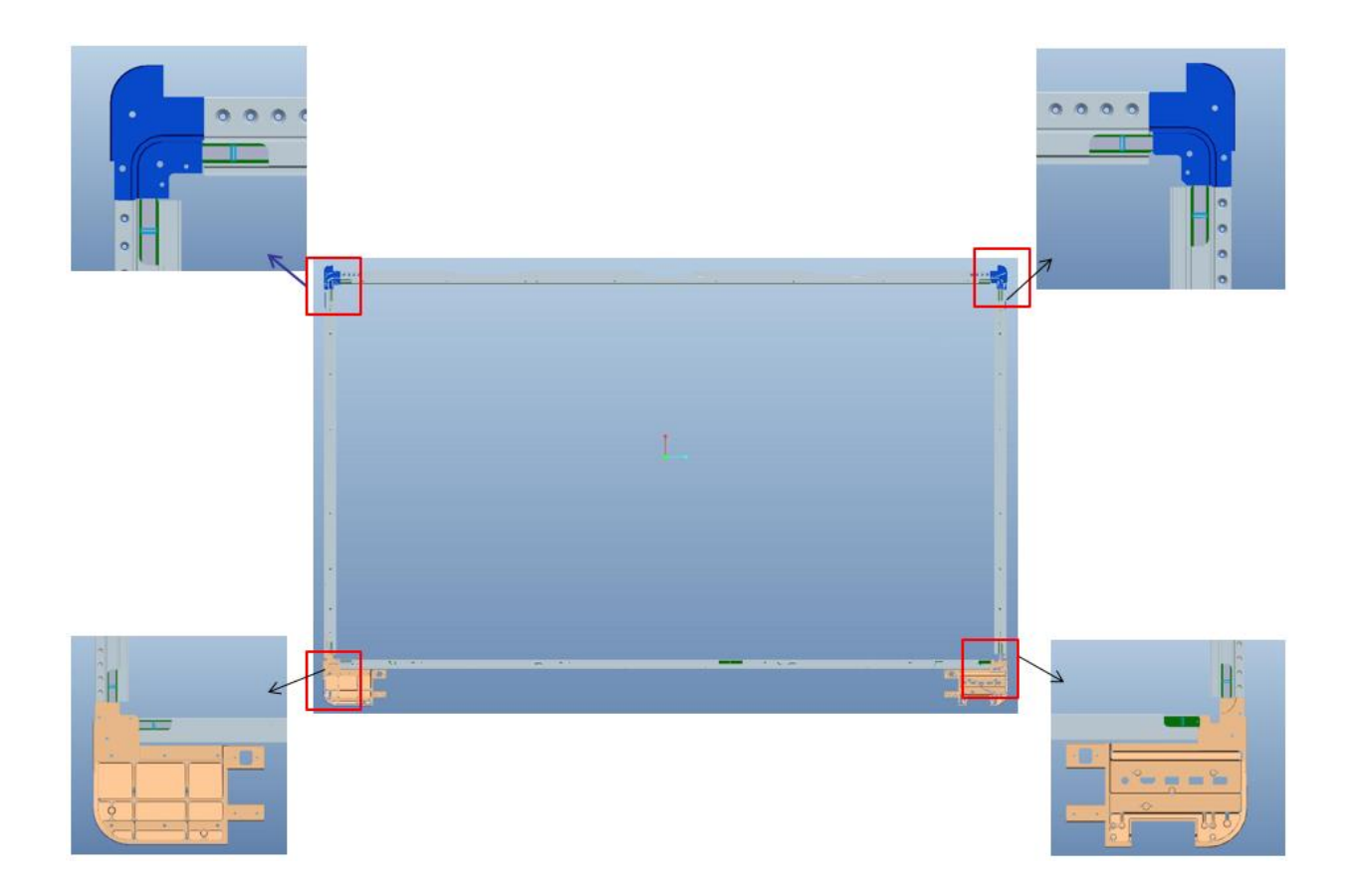

Part J. Replace Outer Frame

<span id="page-21-0"></span>Step 1: Refer to Part D operation #1, #2, #3 and #4 to take off the inner frame & touch panel, then you can replace the outer frame.

Step 2: Refer to Part D operation #6, #7, #8, #9 and #10 to reassemble the whole unit.

#### <span id="page-22-0"></span>Part K. Firmware Upgrade

Step 1: Prepare a USB drive and formatted it with FAT32 format, copy the firmware files to the root folder of the USB drive, show as following:

| $\blacksquare$<br><b>STATE</b>                                                            |      |       |      | <b>Drive Tools</b> |                    |                 |            |
|-------------------------------------------------------------------------------------------|------|-------|------|--------------------|--------------------|-----------------|------------|
| File                                                                                      | Home | Share | View | Manage             |                    |                 |            |
| $\Rightarrow$ $\Rightarrow$ $\uparrow$ $\Rightarrow$ This PC $\rightarrow$ USB DRIVE (D:) |      |       |      |                    |                    |                 |            |
| Name                                                                                      |      | v     |      |                    | Date modified      | Type            | Size       |
| hht828X9_Upgrade.bin                                                                      |      |       |      |                    | 12/29/2017 4:05 PM | <b>BIN File</b> | 758,597 KB |

Step 2: Turn off the X9 to standby status, connect the USB drive to below USB port.

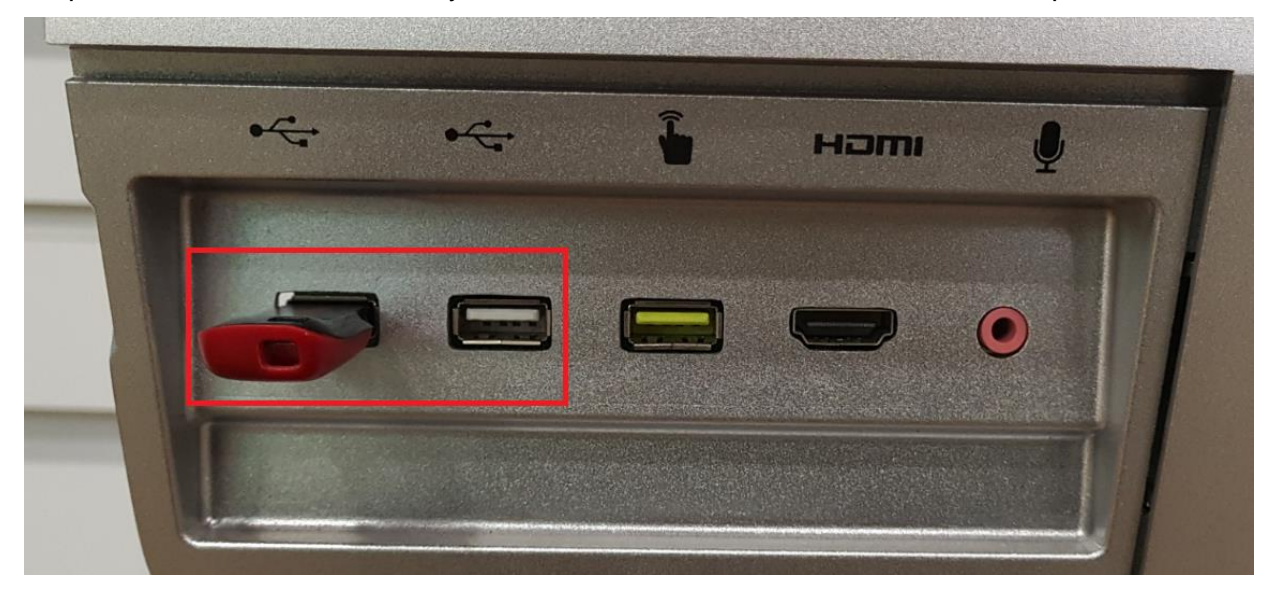

Step 3: Turn on X9, the firmware upgrade will start automatically.

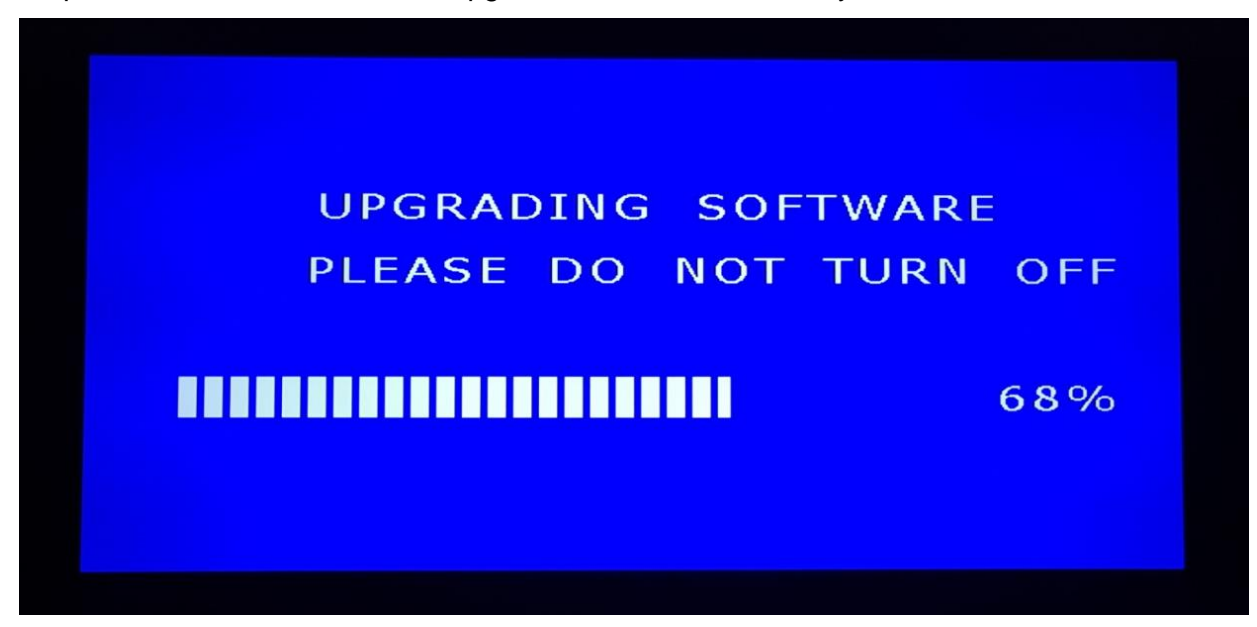

Step 4: When firmware upgrade finished, the X9 will return to standby status.

Step 5: Turn on X9 manually, in the first time boot-up after firmware upgrade, it will stay on the X9 splash logo as below for about 3 minutes.

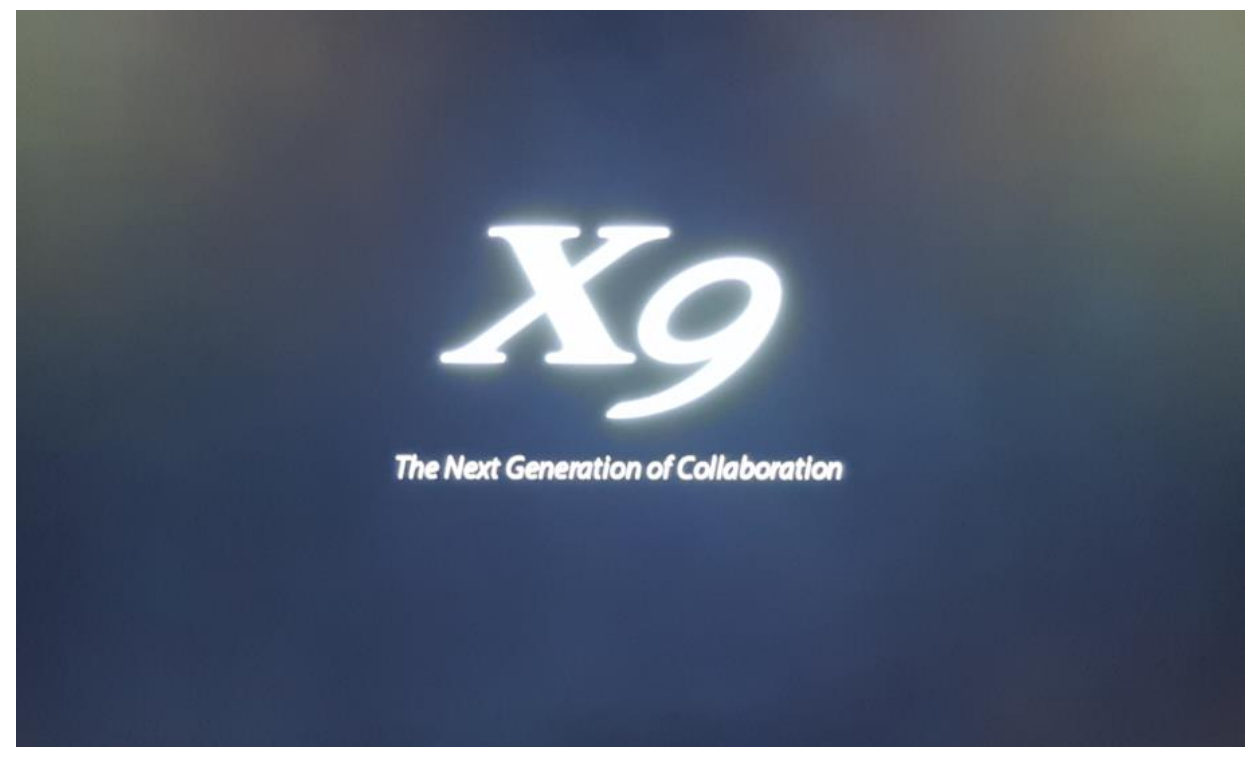

Step 6: Go to setting menu to check the firmware version.

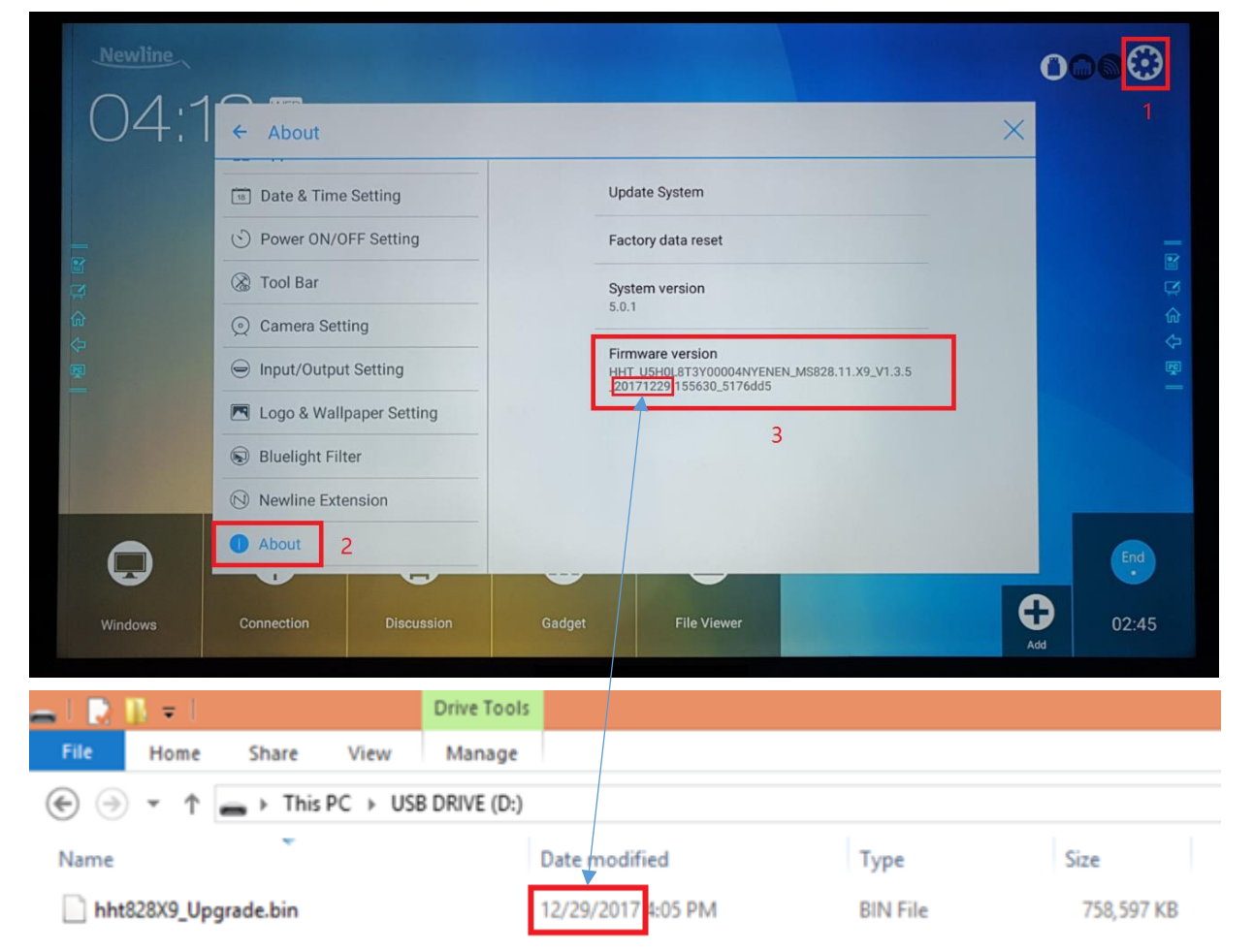

#### <span id="page-24-0"></span>Part L. Trouble shooting

- Problem #1: Can't turn on machine (Power indicator always stay on red)
- Problem #2: Dim screen (After turn on, the display get image but is very faint hard to see)
- Problem #3: Android can't pick up the OPS signal
- Problem #4: No power (Power indicator is blank even no red colour)
- Problem #5: Partial touch or dead touch area
- Problem #6: No touch
- Problem #7: Ghost touch or the calibration is inaccurate
- Problem #8: No image (Black screen) even no faint display
- Problem #9: Black spot or Partial screen is dark
- Problem #10: Vertical line or Horizontal line
- Problem #11: Noise image or colour distortion
- Problem #12: Flicker screen
- Problem #13: Stuck on splash logo, can't enter into homepage
- Problem #14: Always show different colour lines in screen after start.
- Problem #15: Broken sound or sound popping
- Problem #16: No audio output from OPS
- Problem #17: The splash logo appear and disappear quickly, then black screen.
- Problem #18: No signal from all HDMI input
- Problem #19: Wifi module not working, can't detect wifi signal
- Problem #20: Front HDMI not working

Problem #1: Can't turn on machine (Power indicator always stay on red)

Step 1: Replace the mainboard firstly.

Step 2: Replace the powerboard.

Problem #2: Dim screen (After turn on, the display get image but is very faint hard to see)

Step 1: If backlight is ON, replace the optical bonding module.

Step 2: If backlight is OFF, replace the backlight module.

#### Problem #3: Android can't pick up the OPS signal

Step 1: Check if the OPS is powered on, if not, press POWER button on the OPS front panel to check if the OPS can be powered on or not.

Step 2: Check if the OPS can work with another known-working touchscreen, if not work, replace the OPS.

Step 3: If there is no others touchscreen, connect the OPS pc via external HDMI cable to touchscreen's rear HDMI IN port, if yes, check the OPS windows has installed the graphic card driver properly or not, if not, install the graphic card driver.

Step 4: Replace the mainboard.

Step 5: Replace the OPS dock board.

Problem #4: No power (Power indicator is blank even no red colour)

- Step 1: Replace the Powerboard
- Step 2: Replace the AC relay control board.
- Step 3: Replace the Mainboard.

#### Problem #5: Partial touch or dead touch area

Step 1: Refer to Part F to test the FlatFrog touch panel signal.

Step 2: According to testing result to replace some one sensor pcba or whole set sensor pcbas.

#### Problem #6: No touch

Step 1: Check if only Windows has no touch or both Windows and Android all have no touch. Step 2: If only Windows has no touch, replace mainboard and OPS docking board one by one. Step 3: If both Windows and Android all have no touch, please refer to Part F to test the FlatFrog touch panel signal, according to testing result to do next replacement, basically need replace the TP control board at first, if not working, send back testing result for analysis.

#### Problem #7: Ghost touch or the calibration is inaccurate

Step 1: Refer to Part F to test the FlatFrog touch panel signal.

Step 2: According to testing result to replace some one sensor pcba or whole set sensor pcbas.

#### Problem #8: No image (Black screen) even no faint display

Step 1: Pull off the power cord for 30s then pull on the power cord to check again, if it become to start with image normally, please replace the Powerboard.

Step 2: If still no image, replace Mainboard, T-CON board, FFC cable of T-CON board, LVDS cable and Powerboard one by one.

Step 3: Replace the backlight module.

Step 4: Replace the optical bonding module.

Problem #9: Black spot or Partial screen is dark

Step 1: Replace optical bonding module.

Problem #10: Vertical line or Horizontal line

Step 1: Replace optical bonding module.

#### Problem #11: Noise image or colour distortion

Step 1: If only OPS source has this issue, replace the OPS docking board or HDMI cable that between OPS docking board and Mainboard.

Step 2: If all source included the Android all has this issue, replace the Mainboard, T-CON board and LVDS cable one by one.

Step 3: Replace optical bonding module.

#### Problem #12: Flicker screen

- Step 1: Replace Mainboard at first.
- Step 2: Replace T-CON board and clean the FFC cable of T-CON.
- Step 3: Replace optical bonding module.

#### Problem #13: Stuck on splash logo, can't enter into homepage

Step 1: Reload FW for mainboard. Step 2: If it not work, replace Mainboard.

#### Problem #14: Always show different colour lines in screen after start.

Step 1: Replace T-Con board, clean FFC cable of T-CON, Mainboard, LVDS cable one by one. Step 2: Replace optical bonding module.

#### Problem #15: Broken sound or sound popping

Step 1: It should be a speaker issue, replace the speaker.

#### Problem #16: No audio output from OPS

Step 1: Install audio card driver for OPS windows.

Step 2: Right click Speaker icon in the right side of Windows toolbar, select the "Audio device" item, set "MStar Demo" speaker as default speaker device.

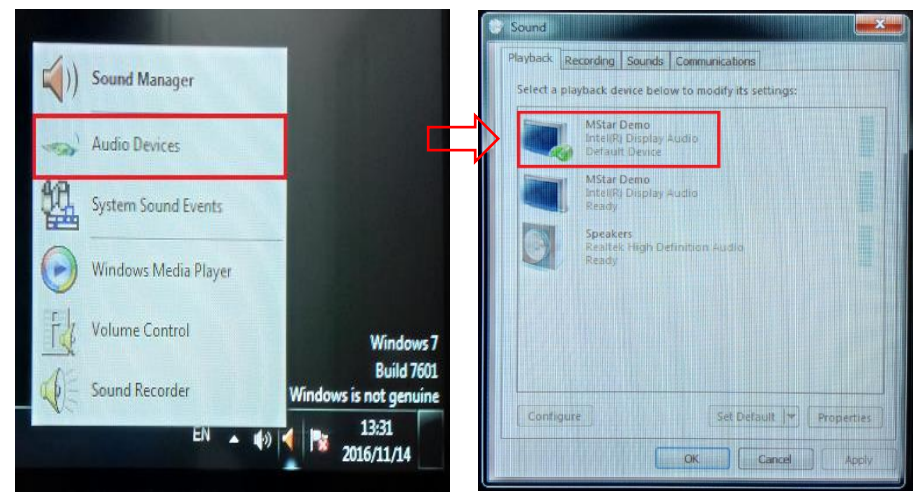

Step 3: Install all OPS driver.

Problem #17: The splash logo appear and disappear quickly, then black screen.

Step 1: Replace LVDS cable and Mainboard one by one.

Step 2: Replace T-CON board, clear FFC cable of T-Con board.

Step 3: Replace optical bonding module.

Problem #18: No signal from all HDMI input

Step 1: Replace Mainboard.

Problem #19: Wifi module not working, can't detect wifi signal

Step 1: Replace wifi module pcbas.

#### Problem #20: Front HDMI not working

- Step 1: Replace Front port board.
- Step 2: Replace HDMI cable between Front port board and Mainboard.

# Thank you for reading!

For more info, please contact the manufacturer or authorized agent.